# **brother.**

# Rozszerzony Podręcznik Użytkownika

# MFC-J470DW DCP-J152W

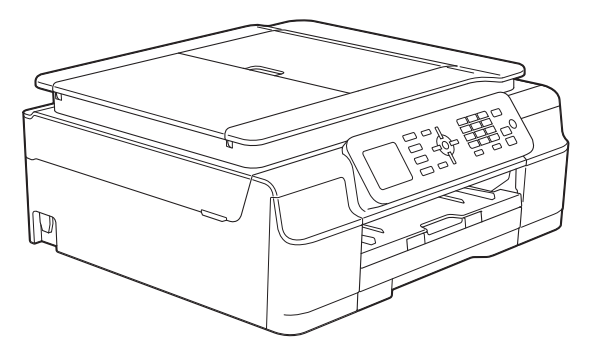

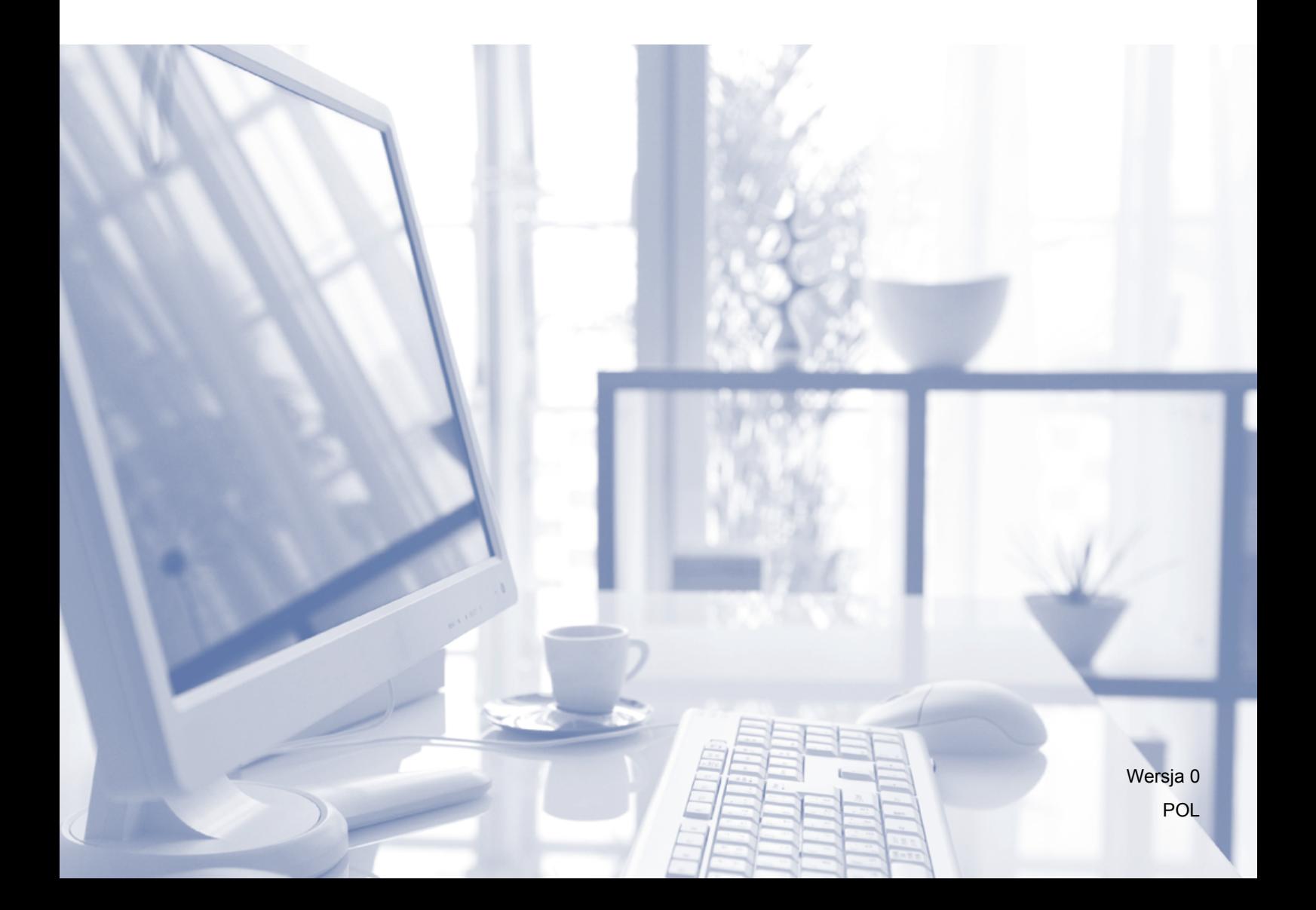

# **Podręczniki użytkownika i gdzie można je znaleźć?**

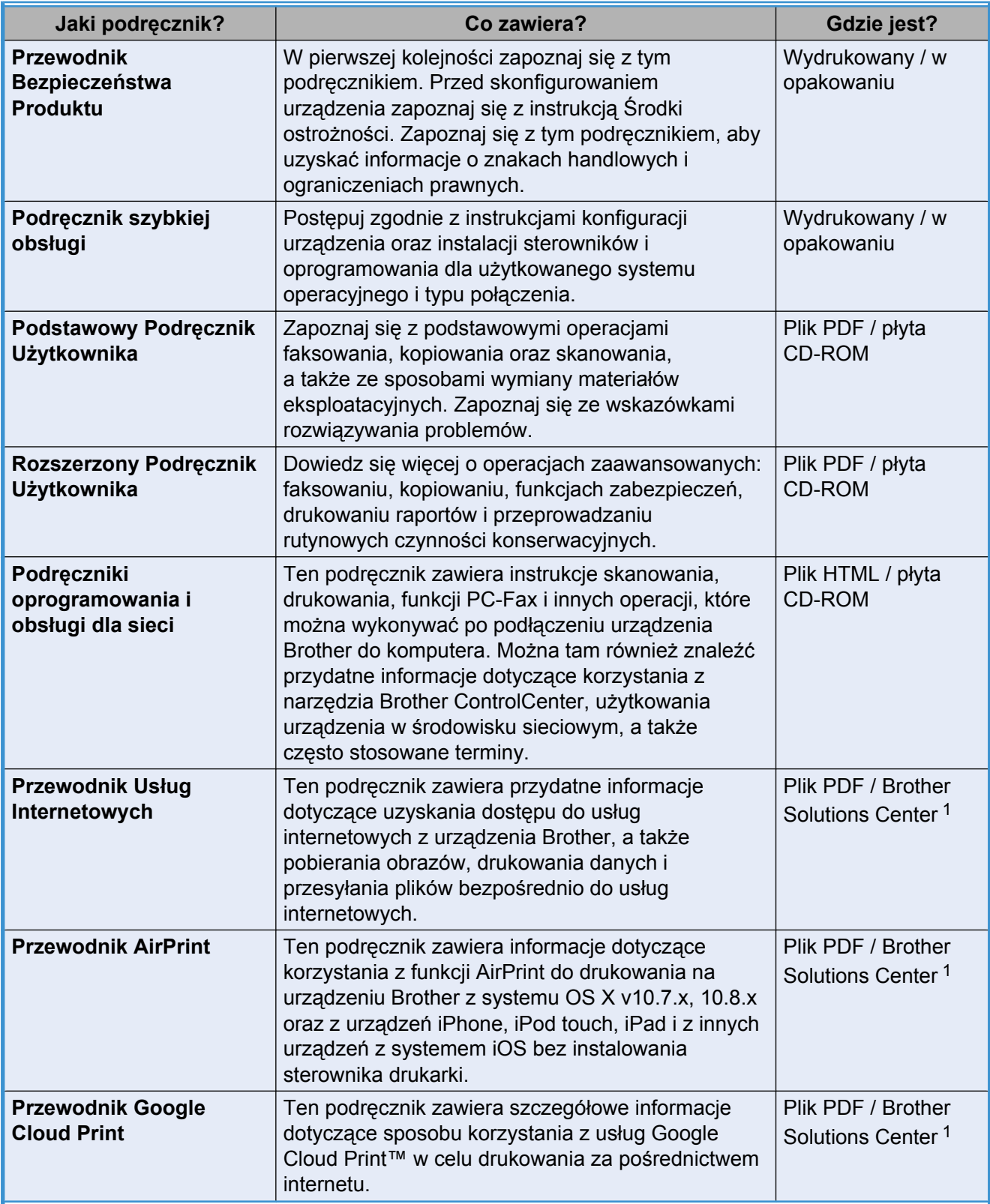

<span id="page-1-0"></span><sup>1</sup> Odwiedź witrynę internetową <http://solutions.brother.com/>.

# **Spis Treści**

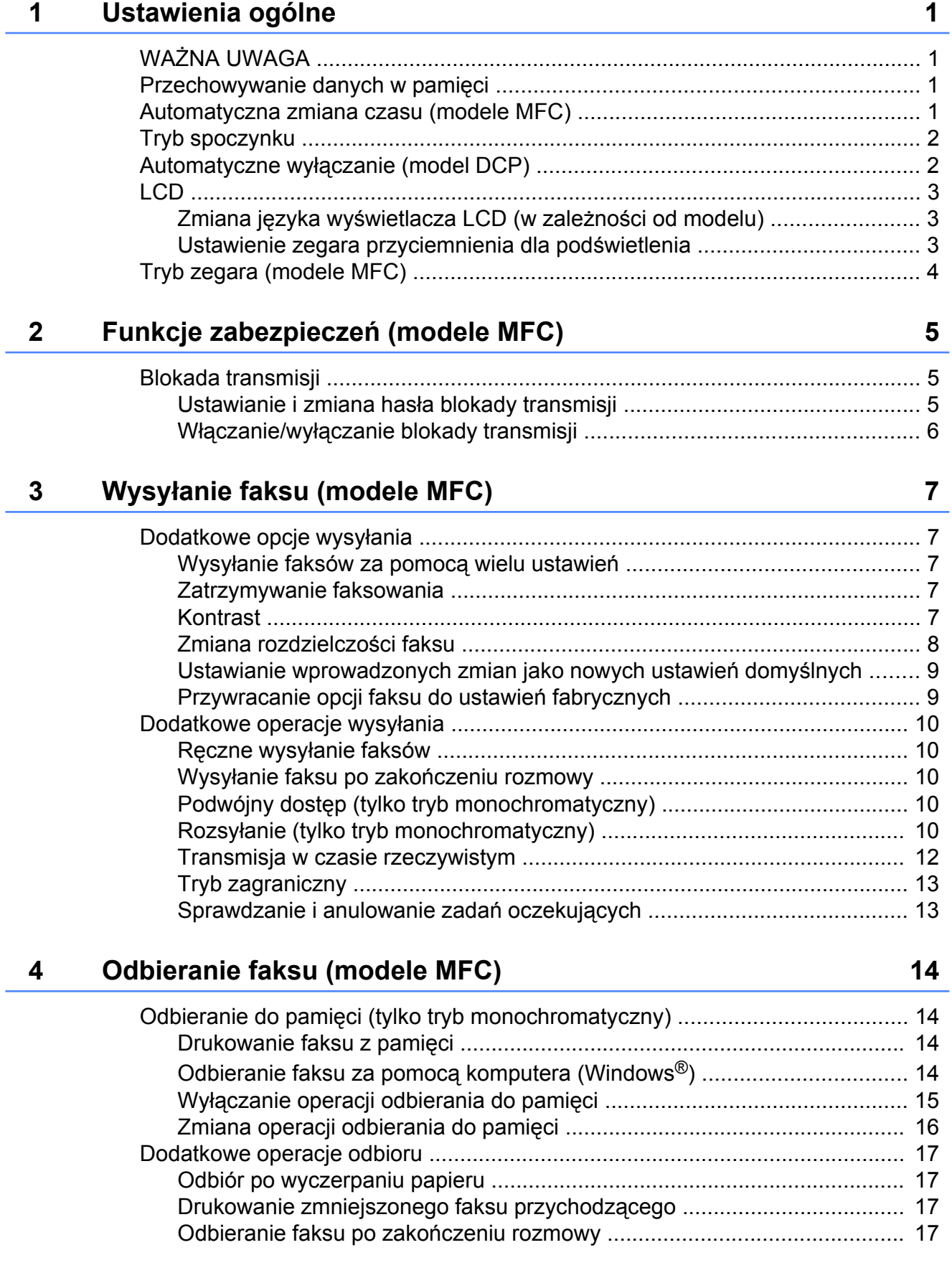

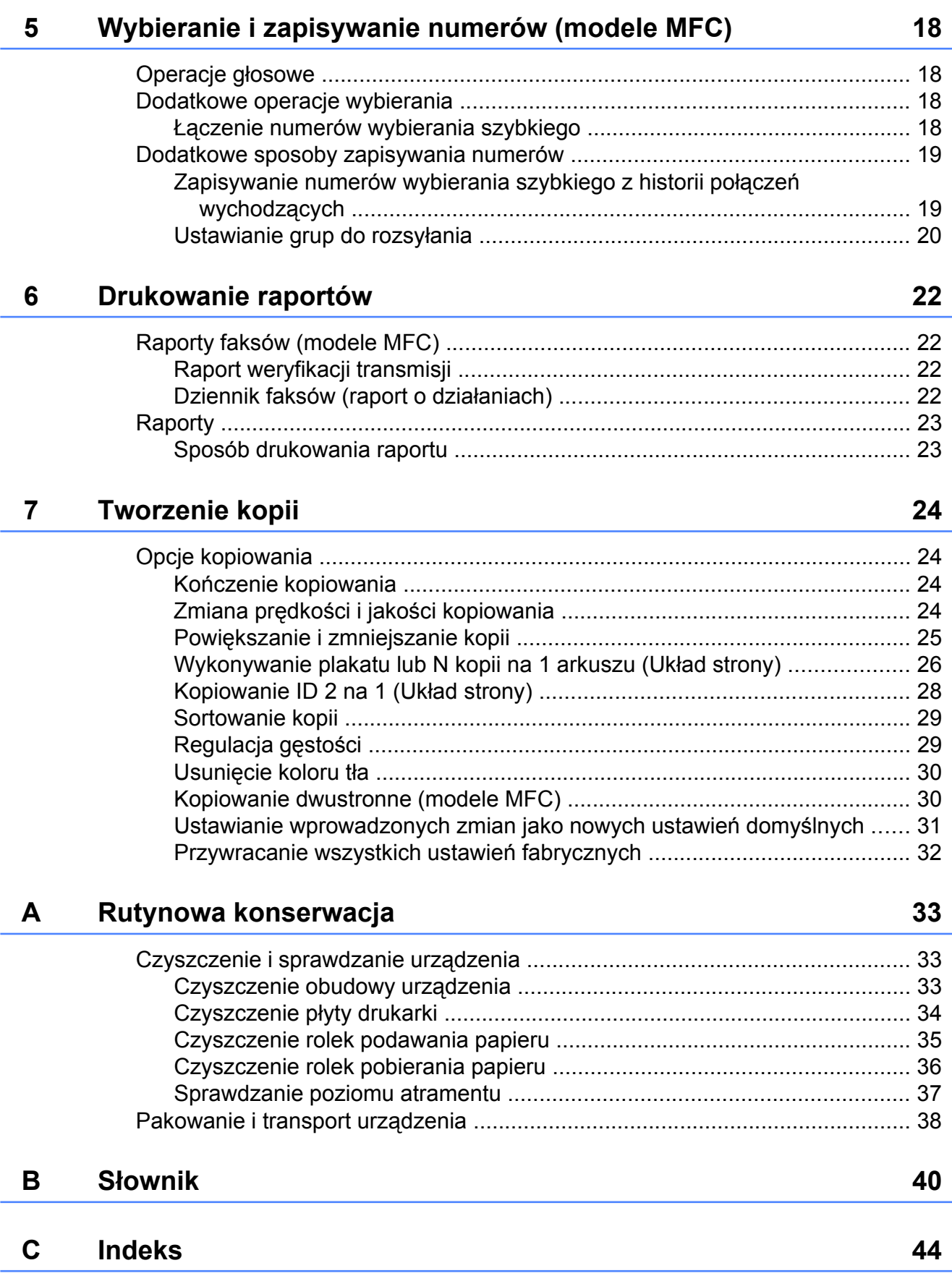

<span id="page-4-5"></span><span id="page-4-0"></span>**1**

# **Ustawienia ogólne**

# <span id="page-4-1"></span>**WAŻNA UWAGA**

 Na większości ilustracji w niniejszym Podręczniku użytkownika przedstawiono model MFC-J470DW.

# <span id="page-4-6"></span><span id="page-4-2"></span>**Przechowywanie danych w pamięci**

Ustawienia menu są przechowywane trwale i nie zostaną utracone nawet w przypadku awarii zasilania. Ustawienia tymczasowe (na przykład Tryb międzyn.) zostaną utracone. Jeśli została wybrana opcja Nowe ustawienia dla preferowanych ustawień funkcji **FAKS** [1](#page-4-4) oraz **KOPIUJ**, ustawienia te nie zostaną utracone. Jednakże konieczne może okazać się ponowne ustawienie daty i godziny.

<span id="page-4-4"></span>Tylko modele MFC

# <span id="page-4-3"></span>**Automatyczna zmiana czasu (modele MFC)**

Istnieje możliwość ustawienia urządzenia tak, aby automatycznie włączało czas letni i zimowy. Urządzenie przesunie czas o jedną godzinę do przodu na wiosnę i cofnie o jedną godzinę jesienią. Upewnij się, że w ustawieniach Data i godzina urządzenia ustawiono aktualną datę i godzinę.

- **b** Naciśnij przycisk Menu.
- b Naciśnij przycisk **a** lub **b**, aby wybra<sup>ć</sup> pozycję Wstępne ustaw. Naciśnij przycisk **OK**.
- c Naciśnij przycisk **a** lub **b**, aby wybra<sup>ć</sup> pozycję Data i godzina. Naciśnij przycisk **OK**.
- d Naciśnij przycisk **a** lub **b**, aby wybra<sup>ć</sup> pozycję Auto zm. czasu. Naciśnij przycisk **OK**.
- **b** Naciśnij przycisk **▲** lub ▼, aby wybrać pozycję Wył (lub Wł.). Naciśnij przycisk **OK**.
- f Naciśnij przycisk **Stop/Zakończ**.

# <span id="page-5-3"></span><span id="page-5-2"></span><span id="page-5-0"></span>**Tryb spoczynku**

W opcjach trybu spoczynku można określić czas, po jakim urządzenie przechodzi w tryb spoczynku (do 60 minut). W chwili wykonania jakiejkolwiek operacji w urządzeniu timer zostanie zresetowany.

- **1 Naciśnii przycisk Menu.**
- b Naciśnij przycisk **a** lub **b**, aby wybra<sup>ć</sup> pozycję Ustawienia. Naciśnij przycisk **OK**.
- c Naciśnij przycisk **a** lub **b**, aby wybra<sup>ć</sup> pozycję Tryb oczekiw. Naciśnij przycisk **OK**.
- d Naciśnij przycisk **a** lub **b**, aby wybra<sup>ć</sup> pozycję 1Min, 2Min., 3Min., 5Min., 10Min., 30Min. lub 60Min. określającą czas, po upływie którego urządzenie przejdzie w tryb spoczynku. Naciśnij przycisk **OK**.
- e Naciśnij przycisk **Stop/Zakończ (Stop/ Exit)**.

# <span id="page-5-1"></span>**Automatyczne wyłączanie (model DCP)**

Funkcja automatycznego wyłączania powoduje wyłączenie urządzenia po ustawionej liczbie godzin od momentu przejścia w tryb spoczynku. Jeśli dla tej funkcji wybrano ustawienie Wył, urządzenie pozostanie w trybie spoczynku i nie będzie się wyłączać.

Ustawieniem domyślnym jest 1 godz.

#### **INFORMACJA**

Urządzenie nie będzie się wyłączać automatycznie, gdy:

- **•** urządzenie jest podłączone do sieci bezprzewodowej,
- dla opcji WLAN wł. wybrano ustawienie Wł.
- **1** Naciśnij przycisk Menu.
- b Naciśnij przycisk **a** lub **b**, aby wybra<sup>ć</sup> pozycję Ustawienia. Naciśnij przycisk **OK**.
- **6** Naciśnij przycisk **▲** lub ▼, aby wybrać pozycję Auto. wył. Zasilan. Naciśnij przycisk **OK**.
- d Naciśnij przycisk **a** lub **b**, aby wybra<sup>ć</sup> pozycję 1 godz., 2 godz., 4 godz., 8 godz. lub Wył. Naciśnij przycisk **OK**.
- e Naciśnij przycisk **Stop/Zakończ (Stop/ Exit)**.

# <span id="page-6-3"></span><span id="page-6-0"></span>**LCD**

# <span id="page-6-4"></span><span id="page-6-1"></span>**Zmiana języka wyświetlacza LCD (w zależności od modelu)**

Pozwala zmienić język wyświetlacza LCD.

- **1** Naciśnij przycisk Menu.
- b Naciśnij przycisk **a** lub **b**, aby wybra<sup>ć</sup> pozycję Wstępne ustaw. Naciśnij przycisk **OK**.
- c Naciśnij przycisk **a** lub **b**, aby wybra<sup>ć</sup> pozycję Miejscowy jęz. Naciśnij przycisk **OK**.
- d Naciśnij przycisk **a** lub **b**, aby wybra<sup>ć</sup> język. Naciśnij przycisk **OK**.
- e Naciśnij przycisk **Stop/Zakończ (Stop/ Exit)**.

## <span id="page-6-5"></span><span id="page-6-2"></span>**Ustawienie zegara przyciemnienia dla podświetlenia**

Pozwala ustawić czas, przez który wyświetlacz LCD pozostaje podświetlony po ostatnim naciśnięciu przycisku.

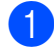

a Naciśnij przycisk **Menu**.

- b Naciśnij przycisk **a** lub **b**, aby wybra<sup>ć</sup> pozycję Ustawienia. Naciśnij przycisk **OK**.
- c Naciśnij przycisk **a** lub **b**, aby wybra<sup>ć</sup> pozycję Ustawienia LCD. Naciśnij przycisk **OK**.
- d Naciśnij przycisk **a** lub **b**, aby wybra<sup>ć</sup> pozycję Wł. timera. Naciśnij przycisk **OK**.
- **b** Naciśnij przycisk **▲** lub ▼, aby wybrać pozycję 10Sek., 20Sek., 30Sek. lub Wył. Naciśnij przycisk **OK**.
- f Naciśnij przycisk **Stop/Zakończ (Stop/ Exit)**.

<span id="page-7-1"></span>Rozdział 1

# <span id="page-7-2"></span><span id="page-7-0"></span>**Tryb zegara (modele MFC)**

Na panelu sterowania urządzenia znajdują się cztery przyciski trybu tymczasowego: **FAKS**, **SKANUJ**, **KOPIUJ** oraz **SIEĆ WEB**. Czas powrotu urządzenia do trybu gotowości po zakończeniu ostatniej operacji faksowania, kopiowania, skanowania lub obsługi internetu można zmienić. Po wybraniu opcji Wył urządzenie pozostanie w ostatnio używanym trybie.

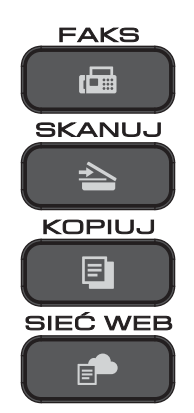

- a Naciśnij przycisk **Menu**.
- b Naciśnij przycisk **a** lub **b**, aby wybra<sup>ć</sup> pozycję Ustawienia. Naciśnij przycisk **OK**.
- **3** Naciśnij przycisk **▲** lub ▼, aby wybrać pozycję Timer trybu. Naciśnij przycisk **OK**.
- d Naciśnij przycisk **a** lub **b**, aby wybra<sup>ć</sup> pozycję 0Sek, 30Sek., 1Min, 2Min., 5Min. lub Wył. Naciśnij przycisk **OK**.
- 

e Naciśnij przycisk **Stop/Zakończ**.

# <span id="page-8-0"></span>**2**

# **Funkcje zabezpieczeń (modele MFC)**

# <span id="page-8-1"></span>**Blokada transmisji**

Blokada transmisji zapobiega nieautoryzowanemu dostępowi do urządzenia.

Przy włączonej blokadzie transmisji dostępne są następujące operacje:

- Odbieranie faksów
- $\blacksquare$  Odbieranie faksu za pomoca komputera <sup>1</sup> (jeśli włączono funkcję odbierania faksu za pomocą komputera)
- <span id="page-8-3"></span><sup>1</sup> Jeśli funkcja blokady transmisji została włączona, urządzenie odbierze faksy i zapisze je w pamięci. Po wyłączeniu blokady transmisji faksy zostaną przesłane do wybranego komputera.

Przy włączonej blokadzie transmisji następujące operacje NIE SĄ dostępne:

- Obsługa za pomocą panelu sterowania
- Drukowanie z komputera

#### **INFORMACJA**

W przypadku zapomnienia hasła blokady transmisji należy skontaktować się z działem obsługi klienta firmy Brother w celu uzyskania pomocy technicznej.

# <span id="page-8-2"></span>**Ustawianie i zmiana hasła blokady transmisji**

#### **INFORMACJA**

Jeśli hasło zostało już ustawione, nie ma potrzeby ponownego jego ustawiania.

#### **Ustawianie hasła**

Pamiętaj, aby zapisać ustawione hasło.

- a Naciśnij przycisk **Menu**.
- b Naciśnij przycisk **a** lub **b**, aby wybra<sup>ć</sup> pozycję Fax. Naciśnij przycisk **OK**.
- **6** Naciśnij przycisk **▲** lub ▼, aby wybrać pozycję Różne. Naciśnij przycisk **OK**.
- d Naciśnij przycisk **a** lub **b**, aby wybra<sup>ć</sup> pozycję Blok. klawiszy. Naciśnij przycisk **OK**.
- **b** Wprowadź 4-cyfrowe hasło. Naciśnij przycisk **OK**.
- Gdy na wyświetlaczu LCD pojawi się komunikat Weryfikuj:, wprowadź ponownie hasło. Naciśnij przycisk **OK**.
	- g Naciśnij przycisk **Stop/Zakończ**.

#### <span id="page-9-1"></span>**Zmiana hasła**

- a Naciśnij przycisk **Menu**.
- b Naciśnij przycisk **a** lub **b**, aby wybra<sup>ć</sup> pozycję Fax. Naciśnij przycisk **OK**.
- **3** Naciśnij przycisk **▲** lub ▼, aby wybrać pozycję Różne. Naciśnij przycisk **OK**.
- d Naciśnij przycisk **a** lub **b**, aby wybra<sup>ć</sup> pozycję Blok. klawiszy. Naciśnij przycisk **OK**.
- **5** Naciśnij przycisk **▲** lub ▼, aby wybrać pozycję Ustaw hasło. Naciśnij przycisk **OK**.
- 6 Wprowadź aktualne 4-cyfrowe hasło. Naciśnij przycisk **OK**.
- Wprowadź nowe 4-cyfrowe hasło. Naciśnij przycisk **OK**.
- 8 Gdy na wyświetlaczu LCD pojawi się komunikat Weryfikuj:, wprowadź ponownie nowe hasło. Naciśnij przycisk **OK**.
- i Naciśnij przycisk **Stop/Zakończ**.

## <span id="page-9-2"></span><span id="page-9-0"></span>**Włączanie/wyłączanie blokady transmisji**

#### **Włączanie blokady transmisji**

- a Naciśnij przycisk **Menu**.
- b Naciśnij przycisk **a** lub **b**, aby wybra<sup>ć</sup> pozycję Fax. Naciśnij przycisk **OK**.
- **8** Naciśnij przycisk **▲** lub ▼, aby wybrać pozycję Różne. Naciśnij przycisk **OK**.
- d Naciśnij przycisk **a** lub **b**, aby wybra<sup>ć</sup> pozycję Blok. klawiszy. Naciśnij przycisk **OK**.
- **5** Naciśnij przycisk **▲** lub ▼, aby wybrać pozycję Zablok. klawisze. Naciśnij przycisk **OK**.
- 6 Wprowadź zarejestrowane 4-cyfrowe hasło. Naciśnij przycisk **OK**. Urządzenie przejdzie w tryb offline, a na wyświetlaczu LCD zostanie wyświetlony komunikat Blok. klaw. wł.

#### **Wyłączanie blokady transmisji**

- a Naciśnij przycisk **Menu**.
- b Wprowadź zarejestrowane 4-cyfrowe hasło. Naciśnij przycisk **OK**. Blokada transmisji zostanie wyłączona.

#### **INFORMACJA**

W przypadku wprowadzenia nieprawidłowego hasła na ekranie pojawi się komunikat Błędne hasło, a urządzenie pozostanie w trybie offline. Urządzenie pozostanie w trybie Blok. klaw. wł. do momentu wprowadzenia prawidłowego hasła.

<span id="page-10-6"></span><span id="page-10-0"></span>**3**

# <span id="page-10-7"></span>**Wysyłanie faksu (modele MFC)**

# <span id="page-10-1"></span>**Dodatkowe opcje wysyłania**

## <span id="page-10-2"></span>**Wysyłanie faksów za pomocą wielu ustawień**

Podczas wysyłania faksu można wybrać kombinację ustawień, na przykład Rozdzielcz. FX, Kontrast, Rozm.z szyby skan. oraz

Nd.-czas rz.

Można także wybrać opcje: Tel. wych,

Książka adr., Nadawanie, Tryb międzyn., Nowe ustawienia oraz Reset ustawień.

Niektóre ustawienia są dostępne tylko podczas wysyłania faksów czarno-białych.

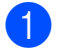

Włóż dokument.

b Naciśnij przycisk (**FAKS**). Zawartość ekranu LCD:

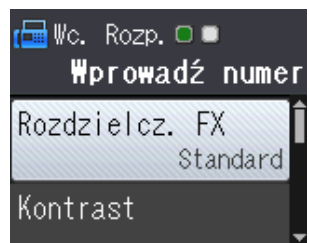

- <span id="page-10-5"></span>**3** Naciśnij przycisk **▲** lub ▼, aby wybrać ustawienie, które ma zostać zmienione. Naciśnij przycisk **OK**.
- d Naciśnij przycisk **a** lub **b**, aby wybra<sup>ć</sup> żądaną opcję. Naciśnij przycisk **OK**.
- **b** Wróć do kroku **@**, aby zmienić dodatkowe ustawienia.
- 6 Wprowadź numer faksu.
- g Naciśnij przycisk **Start Mono** lub **Start Kolor**.

## **INFORMACJA**

- **•** Większość ustawień ma charakter tymczasowy i po wysłaniu faksu urządzenie powraca do ustawień domyślnych.
- **•** Niektóre najczęściej używane ustawienia można zapisać, określając je jako domyślne. Ustawienia te pozostaną aktywne do momentu ponownej zmiany. (Patrz *[Ustawianie wprowadzonych zmian](#page-12-0) [jako nowych ustawie](#page-12-0)ń domyślnych*  $\rightarrow$  [strona 9\)](#page-12-0).

# <span id="page-10-3"></span>**Zatrzymywanie faksowania**

Aby zatrzymać faksowanie, naciśnij przycisk **Stop/Zakończ**.

# <span id="page-10-8"></span><span id="page-10-4"></span>**Kontrast**

Jeśli dokument jest bardzo jasny lub bardzo ciemny, można zmienić jego kontrast. W przypadku większości dokumentów można zastosować ustawienie fabryczne – Auto. Opcja Auto pozwala wybrać właściwy kontrast dokumentu.

W przypadku wysyłania jasnego dokumentu użyj ustawienia Jasny. W przypadku wysyłania ciemnego dokumentu użyj ustawienia Ciemny.

- Włóż dokument.
	- b Naciśnij przycisk (**FAKS**).
- **3** Naciśnij przycisk **▲** lub ▼, aby wybrać pozycję Kontrast. Naciśnij przycisk **OK**.
- d Naciśnij przycisk **a** lub **b**, aby wybra<sup>ć</sup> pozycję Auto, Jasny lub Ciemny. Naciśnij przycisk **OK**.
- Wprowadź numer faksu.

#### <span id="page-11-1"></span>Rozdział 3

**6** Naciśnij przycisk Start Mono lub **Start Kolor**.

#### **INFORMACJA**

W następujących warunkach – nawet jeśli wybrano opcję Jasny lub Ciemny – urządzenie wyśle faks przy użyciu ustawienia Auto:

- **•** Jeśli wysyłany jest faks kolorowy.
- **•** Jeśli dla faksu wybrano rozdzielczość Foto.

## <span id="page-11-2"></span><span id="page-11-0"></span>**Zmiana rozdzielczości faksu**

Jakość faksu można poprawić, zmieniając jego rozdzielczość.

- Włóż dokument.
- b Naciśnij przycisk (**FAKS**).
- **3** Naciśnij przycisk **▲** lub ▼, aby wybrać pozycję Rozdzielcz. FX. Naciśnij przycisk **OK**.
- d Naciśnij przycisk **a** lub **b**, aby wybra<sup>ć</sup> żądaną rozdzielczość. Naciśnij przycisk **OK**.
- 5 Wprowadź numer faksu.
- **6** Naciśnij przycisk Start Mono lub **Start Kolor**.

#### **INFORMACJA**

Do wyboru są cztery rozdzielczości faksów monochromatycznych i dwie faksów kolorowych.

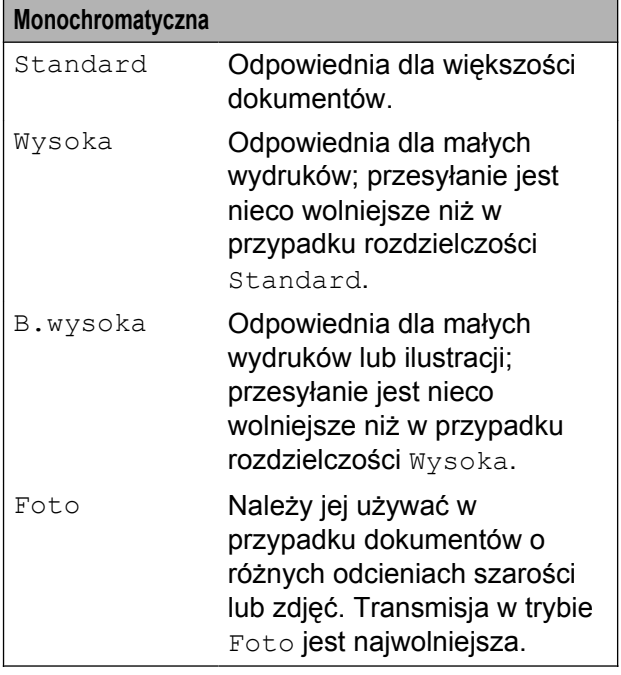

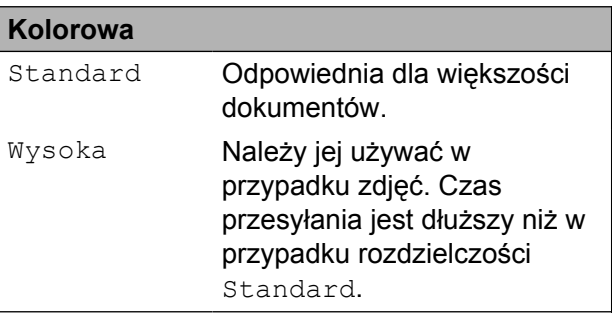

W przypadku wybrania opcji B.wysoka lub Foto, a następnie wysłania faksu przy użyciu przycisku **Start Kolor**, urządzenie wyśle faks przy użyciu ustawienia Wysoka.

# <span id="page-12-4"></span><span id="page-12-2"></span><span id="page-12-0"></span>**Ustawianie wprowadzonych zmian jako nowych ustawień domyślnych**

Najczęściej używane ustawienia opcji faksu, takie jak Rozdzielcz. FX, Kontrast, Rozm.z szyby skan. oraz Nd.-czas rz. można zapisać, określając je jako domyślne. Ustawienia te pozostaną aktywne do momentu ponownej zmiany.

**4 Naciśnij przycisk (FAKS).** 

b Naciśnij przycisk **a** lub **b**, aby wybra<sup>ć</sup> opcję menu, która ma zostać zmieniona, po czym naciśnij przycisk **OK**. Następnie naciśnij przycisk **a** lub **b**, aby wybrać nową opcję. Naciśnij przycisk **OK**.

Powtarzaj ten krok dla każdego ustawienia, które ma zostać zmienione.

- **3** Po zmianie ostatniego ustawienia naciśnij przycisk **a** lub **b**, aby wybrać pozycję Nowe ustawienia. Naciśnij przycisk **OK**.
- d Naciśnij przycisk **1**, aby wybrać pozycj<sup>ę</sup> Tak.

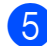

e Naciśnij przycisk **Stop/Zakończ**.

## <span id="page-12-3"></span><span id="page-12-1"></span>**Przywracanie opcji faksu do ustawień fabrycznych**

Zmienione opcje faksu można przywrócić do ustawień fabrycznych. Ustawienia te pozostaną aktywne do momentu ponownej zmiany.

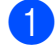

**4 Naciśnii przycisk (FAKS).** 

- b Naciśnij przycisk **a** lub **b**, aby wybra<sup>ć</sup> pozycję Reset ustawień. Naciśnij przycisk **OK**.
	- c Naciśnij przycisk **1**, aby wybrać pozycj<sup>ę</sup> Tak.

d Naciśnij przycisk **Stop/Zakończ**.

# <span id="page-13-5"></span><span id="page-13-0"></span>**Dodatkowe operacje wysyłania**

## <span id="page-13-7"></span><span id="page-13-1"></span>**Ręczne wysyłanie faksów**

Podczas ręcznej transmisji słyszalne są dźwięki wybierania numeru, dzwonienia i odbioru faksu.

#### **INFORMACJA**

Aby wysłać faks wielostronicowy, użyj podajnika ADF.

a <sup>W</sup>łóż dokument.

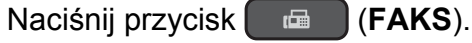

- **3** Aby usłyszeć ton wybierania, podnieś słuchawkę telefonu zewnętrznego.
- 4 Wybierz numer faksu za pomocą telefonu zewnętrznego.
- e Po usłyszeniu tonów faksu naciśnij przycisk **Start Mono** lub **Start Kolor**. W przypadku korzystania z szyby skanera naciśnij przycisk **1**, aby wysłać faks.
- Odłóż słuchawkę telefonu zewnętrznego.

## <span id="page-13-6"></span><span id="page-13-2"></span>**Wysyłanie faksu po zakończeniu rozmowy**

Po zakończeniu rozmowy, a przed rozłączeniem się, można wysłać faks do rozmówcy.

- Poproś rozmówcę, aby zaczekał na sygnał dźwiękowy faksu i przed rozłączeniem się naciśnij przycisk Start lub Wyślij.
- 
- b <sup>W</sup>łóż dokument.

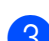

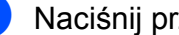

c Naciśnij przycisk (**FAKS**).

- d Naciśnij przycisk **Start Mono** lub **Start Kolor**.
	- W przypadku korzystania z szyby skanera naciśnij przycisk **1**, aby wysłać faks.
- Odłóż słuchawkę telefonu zewnętrznego.

## <span id="page-13-9"></span><span id="page-13-3"></span>**Podwójny dostęp (tylko tryb monochromatyczny)**

Możliwe jest wybranie numeru i rozpoczęcie skanowania faksu do pamięci – nawet jeśli urządzenie wykonuje wysyłanie z pamięci, odbiera faksy lub drukuje dane z komputera. Na wyświetlaczu LCD widoczny jest numer nowego zadania.

Liczba stron, które można zeskanować będzie różna w zależności od drukowanych danych.

#### **INFORMACJA**

Jeśli zostanie wyświetlony komunikat Brak pamięci, naciśnij przycisk **Stop/Zakończ**, aby anulować lub przycisk **Start Mono**, aby wysłać strony, które już zostały zeskanowane.

## <span id="page-13-8"></span><span id="page-13-4"></span>**Rozsyłanie (tylko tryb monochromatyczny)**

Rozsyłanie umożliwia wysłanie tego samego faksu pod więcej niż jeden numer. Do pojedynczego rozsyłania można dodać grupy, numery wybierania szybkiego i maksymalnie 50 ręcznie wybranych numerów.

Po zakończeniu rozsyłania zostanie wydrukowany raport rozsyłania.

#### **Przed rozpoczęciem rozsyłania**

Numery wybierania szybkiego, które mają być użyte do rozsyłania, należy wcześniej zapisać w pamięci urządzenia.

(>> Podstawowy Podręcznik Użytkownika: *Zapisywanie numerów wybierania szybkiego*).

Numery wybierania grupowego, które mają być użyte do rozsyłania, należy wcześniej zapisać w pamięci urządzenia. Numery wybierania grupowego obejmują wiele zapisanych numerów wybierania szybkiego. (Patrz *[Ustawianie grup do rozsy](#page-23-0)łania*  $\rightarrow$  [strona 20\)](#page-23-0).

#### **Sposób rozsyłania faksu**

 $\blacksquare$  Włóż dokument.

- b Naciśnij przycisk (**FAKS**).
- **3** Naciśnij przycisk **▲** lub ▼, aby wybrać pozycję Ustawienia zaawan. Naciśnij przycisk **OK**.
- d Naciśnij przycisk **a** lub **b**, aby wybra<sup>ć</sup> pozycję Nadawanie. Naciśnij przycisk **OK**.
- <span id="page-14-0"></span>**6** Numery do rozsyłania dodaje się w następujący sposób:
	- Naciśnij przycisk **▲** lub ▼, aby wybrać pozycję Dodaj numer, a następnie naciśnij przycisk **OK**. Wybierz numer za pomocą klawiatury.

Naciśnij przycisk **OK**.

■ Naciśnij przycisk **▲** lub ▼, aby wybrać pozycję Książka adr., a następnie naciśnij przycisk **OK**.

Naciśnij przycisk **a** lub **b**, aby wybrać pozycję Porządek alfabet. lub Porządek numer., a następnie naciśnij przycisk **OK**. Naciśnij przycisk **a** lub **b**, aby wybrać numer, a następnie naciśnij przycisk **OK**.

- 6 Po wybraniu wszystkich numerów faksów prz[e](#page-14-0)z powtarzanie kroku  $\bigcirc$ naciśnij przycisk **a** lub **b**, aby wybrać pozycję Zakończone. Naciśnij przycisk **OK**.
- g Naciśnij przycisk **Start Mono**.

#### **Faksowanie z podajnika ADF**

 Urządzenie rozpocznie skanowanie dokumentu.

**3**

#### **Faksowanie z szyby skanera**

Kiedy na ekranie LCD pojawi się pytanie Następna strona?, wykonaj jedną z następujących czynności:

Aby wysłać pojedynczą stronę, naciśnij przycisk **2** (lub ponownie naciśnij przycisk **Start Mono**).

Urządzenie rozpocznie wysyłanie dokumentu.

 Aby wysłać wiele stron, naciśnij przycisk **1** i umieść następną stronę na szybie skanera.

Naciśnij przycisk **OK**.

Urządzenie rozpocznie skanowanie strony. (Powtórz ten krok dla każdej strony).

Po zeskanowaniu wszystkich stron naciśnij przycisk **2** lub **Start Mono**, aby rozpocząć wysyłanie dokumentu.

#### **INFORMACJA**

**•** Jeśli nie użyto żadnych numerów grup, można rozesłać faksy na 90 różnych numerów.

- <span id="page-15-1"></span>**•** Dostępna ilość pamięci urządzenia zależy od typów zadań w pamięci oraz numerów wykorzystywanych do rozsyłania. W przypadku rozsyłania faksów przy użyciu maksymalnej liczby dostępnych numerów nie można użyć trybu podwójnego dostępu.
- **•** Jeśli zostanie wyświetlony komunikat Brak pamięci, naciśnij przycisk **Stop/Zakończ**, aby anulować lub przycisk **Start Mono**, aby wysłać strony, które już zostały zeskanowane.

#### <span id="page-15-3"></span>**Anulowanie trwającego rozsyłania**

- a Naciśnij przycisk **Menu**.
- b Naciśnij przycisk **a** lub **b**, aby wybra<sup>ć</sup> pozycję Fax. Naciśnij przycisk **OK**.
- c Naciśnij przycisk **a** lub **b**, aby wybra<sup>ć</sup> pozycję Fax w oczekiw. Naciśnij przycisk **OK**. Na wyświetlaczu LCD pojawi się wybrany numer faksu oraz numer zadania rozsyłania.
- d Naciśnij przycisk **OK**. Na wyświetlaczu LCD pojawi się następujące pytanie: Anulować pracę? Tak  $\rightarrow$  wciśnij 1 Nie + wciśnij 2
- **b** Naciśnij przycisk 1, aby anulować wybieranie numeru faksu. Na wyświetlaczu LCD pojawi się numer zadania rozsyłania.
- f Naciśnij przycisk **OK**. Na wyświetlaczu LCD pojawi się nastepujące pytanie: Anulować pracę? Tak  $\rightarrow$  wciśnij 1 Nie  $\rightarrow$  wciśnij 2
- g Aby anulować rozsyłanie, naciśnij przycisk **1**.

h Naciśnij przycisk **Stop/Zakończ**.

## <span id="page-15-2"></span><span id="page-15-0"></span>**Transmisja w czasie rzeczywistym**

Przed wysłaniem faksu urządzenie skanuje dokumenty do pamięci. Następnie, jeśli linia telefoniczna jest wolna, urządzenie wybiera numer i wysyła faks.

Niekiedy może zajść konieczność natychmiastowego wysłania ważnego dokumentu bez oczekiwania na jego zeskanowanie do pamięci urządzenia. Można tego dokonać, włączając opcję Nd.-czas rz.

Włóż dokument.

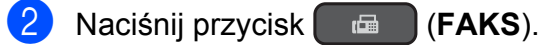

- c Naciśnij przycisk **a** lub **b**, aby wybra<sup>ć</sup> pozycję Ustawienia zaawan. Naciśnij przycisk **OK**.
- d Naciśnij przycisk **a** lub **b**, aby wybra<sup>ć</sup> pozycję Nd.-czas rz. Naciśnij przycisk **OK**.
- **5** Naciśnij przycisk **▲** lub ▼, aby wybrać pozycję Wł. (lub Wył). Naciśnij przycisk **OK**.
- f Naciśnij **Wyczyść**, aby kontynuowa<sup>ć</sup> wysyłanie faksu.
- **Z** Wprowadź numer faksu.
- h Naciśnij przycisk **Start Mono** lub **Start Kolor**.

**3**

### <span id="page-16-3"></span>**INFORMACJA**

- **•** Jeśli wysyłany faks jest kolorowy lub jeśli pamięć jest pełna, a z podajnika ADF jest wysyłany faks monochromatyczny, urządzenie wyśle dokument w czasie rzeczywistym (nawet jeśli dla opcji Nd.-czas rz. zostało wybrane ustawienie Wył).
- **•** W przypadku wysyłania w czasie rzeczywistym z szyby skanera funkcja automatycznego wybierania ponownego nie będzie działała.

# <span id="page-16-5"></span><span id="page-16-0"></span>**Tryb zagraniczny**

W przypadku trudności z wysłaniem faksu za granicę spowodowanych możliwością wystąpienia zakłóceń na linii telefonicznej zalecamy włączenie trybu zagranicznego. Po wysłaniu faksu za pomocą tej funkcji zostanie ona automatycznie wyłączona.

- **40 Włóż dokument.** 
	- b Naciśnij przycisk (**FAKS**).
- c Naciśnij przycisk **a** lub **b**, aby wybra<sup>ć</sup> pozycję Ustawienia zaawan. Naciśnij przycisk **OK**.
- d Naciśnij przycisk **a** lub **b**, aby wybra<sup>ć</sup> pozycję Tryb międzyn. Naciśnij przycisk **OK**.
- **6** Naciśnij przycisk **▲** lub ▼, aby wybrać pozycję Wł. (lub Wył). Naciśnij przycisk **OK**.
- f Naciśnij **Wyczyść**, aby kontynuowa<sup>ć</sup> wysyłanie faksu.
- 
- Wprowadź numer faksu.
- **8** Naciśnij przycisk Start Mono lub **Start Kolor**.

# <span id="page-16-4"></span><span id="page-16-1"></span>**Sprawdzanie i anulowanie zadań oczekujących**

Można sprawdzić, które zadania oczekują w pamięci na wysłanie lub anulować zadanie. (Jeśli w pamięci nie ma zadań, na wyświetlaczu LCD pojawi się komunikat Brak zad. w kol.).

a Naciśnij przycisk **Menu**.

b Naciśnij przycisk **a** lub **b**, aby wybra<sup>ć</sup> pozycję Fax. Naciśnij przycisk **OK**.

- **3** Naciśnij przycisk **▲** lub ▼, aby wybrać pozycję Fax w oczekiw. Naciśnij przycisk **OK**. Wszystkie zadania oczekujące będą widoczne na wyświetlaczu LCD.
- <span id="page-16-2"></span>d Naciśnij przycisk **a** lub **b**, aby przewinąć listę zadań, a następnie wybierz zadanie, które ma zostać anulowane. Naciśnij przycisk **OK**.
- e Wykonaj jedną z następujących czynności:
	- Aby anulować, naciśnij przycisk 1 w celu wybrania pozycji Tak.

Aby anulować kolejne zadanie, przej[d](#page-16-2)ź do kroku @.

- Aby zakończyć bez anulowania, naciśnij przycisk **2** w celu wybrania pozycji Nie.
- Po zakończeniu naciśnij przycisk **Stop/Zakończ**.

# <span id="page-17-5"></span><span id="page-17-0"></span>**4**

# **Odbieranie faksu (modele MFC)**

# <span id="page-17-1"></span>**Odbieranie do pamięci (tylko tryb monochromatyczny)**

Funkcja odbierania do pamięci umożliwia zdalne odbieranie faksów, kiedy użytkownik nie przebywa przy urządzeniu.

Dostępne są następujące opcje odbierania do pamięci:

- Funkcja odbierania faksu za pomocą komputera
- Wył.

Ustawienie to można zmienić w dowolnym czasie. Jeśli w chwili zmiany operacji odbierania do pamięci w pamięci urządzenia nadal znajdują się odebrane faksy, na wyświetlaczu LCD pojawi się odpowiedni komunikat. (Patrz *[Zmiana operacji odbierania](#page-19-0) do pamięci ▶▶* [strona 16\)](#page-19-0).

# <span id="page-17-6"></span><span id="page-17-2"></span>**Drukowanie faksu z pamięci**

Jeśli została wybrana funkcja odbierania faksu za pomocą komputera, urządzenie będzie odbierać faksy i zapisywać je w pamięci, gdy komputer jest wyłączony. Aby wydrukować faksy z pamięci, wykonaj poniższe czynności.

- a Naciśnij przycisk **Menu**.
- b Naciśnij przycisk **a** lub **b**, aby wybra<sup>ć</sup> pozycję Fax. Naciśnij przycisk **OK**.
- c Naciśnij przycisk **a** lub **b**, aby wybra<sup>ć</sup> pozycję Druk dokumentu. Naciśnij przycisk **OK**.
- d Naciśnij przycisk **Start Mono**.
- e Naciśnij przycisk **Stop/Zakończ**.

### **INFORMACJA**

Po wydrukowaniu faksu z pamięci dane faksu zostaną usunięte z urządzenia.

# <span id="page-17-7"></span><span id="page-17-3"></span>**Odbieranie faksu za pomocą komputera (Windows®)**

Po właczeniu funkcji odbierania faksu za pomocą komputera urządzenie będzie zapisywać odebrane faksy w pamięci i wysyłać je do komputera. Faksy te będzie można przeglądać i zapisywać w komputerze.

Nawet jeśli komputer zostanie wyłączony (np. w nocy lub podczas weekendu), urządzenie odbierze faksy i zapisze je w pamięci.

Po uruchomieniu komputera i włączeniu oprogramowania do odbierania faksów za pomocą komputera urządzenie przekaże faksy do komputera.

Aby wysłać odebrane faksy do komputera, należy uruchomić oprogramowanie do odbierania faksów za pomocą komputera. (**▶▶** Podręczniki oprogramowania i obsługi dla sieci).

W przypadku wyboru opcji Druk backup:wł. urządzenie także wydrukuje faks.

- <span id="page-17-4"></span>a Naciśnij przycisk **Menu**.
- b Naciśnij przycisk **a** lub **b**, aby wybra<sup>ć</sup> pozycję Fax. Naciśnij przycisk **OK**.
- c Naciśnij przycisk **a** lub **b**, aby wybra<sup>ć</sup> pozycję Ustaw.odbiór. Naciśnij przycisk **OK**.
- Naciśnij przycisk **▲** lub ▼, aby wybrać pozycję Odb do pamięci. Naciśnij przycisk **OK**.

<span id="page-18-2"></span>e Naciśnij przycisk **a** lub **b**, aby wybra<sup>ć</sup> pozycję Odbiór pc fax. Naciśnij przycisk **OK**.

6 Na wyświetlaczu LCD pojawi się komunikat Uruchom PC-Fax na komputerze. Naciśnij przycisk **OK**.

g Naciśnij przycisk **a** lub **b**, aby wybra<sup>ć</sup> pozycję <USB>, ewentualnie w przypadku użytkowników sieciowych nazwę komputera, na którym faksy mają zostać odebrane. Naciśnij przycisk **OK**.

**8** Naciśnij przycisk **▲** lub ▼, aby wybrać pozycję Druk backup:wł. lub Druk backup:wył. Naciśnij przycisk **OK**.

<span id="page-18-1"></span>i Naciśnij przycisk **Stop/Zakończ**.

#### **INFORMACJA**

- **•** Odbieranie faksu za pomocą komputera nie jest obsługiwane w systemie Mac OS.
- **•** Przed skonfigurowaniem funkcji odbierania faksu za pomocą komputera należy zainstalować oprogramowanie MFL-Pro Suite. Upewnij się, że komputer jest podłączony i włączony. (>> Podręczniki oprogramowania i obsługi dla sieci).
- **•** Jeśli zostanie wyświetlony komunikat o błędzie, a urządzenie nie może drukować faksów z pamięci, za pomocą tej funkcji można przesłać faksy do komputera. (>> Podstawowy Podręcznik Użytkownika: *Przesyłanie faksów lub raportu dziennika faksów*).
- **•** Jeśli odebrany faks jest kolorowy, urządzenie wydrukuje go w kolorze, ale nie prześle do komputera.
- **•** Aby zmienić komputer docelowy, powtórz krok[i](#page-18-1) od  $\bigcirc$  do  $\bigcirc$ .

## <span id="page-18-3"></span><span id="page-18-0"></span>**Wyłączanie operacji odbierania do pamięci**

- a Naciśnij przycisk **Menu**.
- b Naciśnij przycisk **a** lub **b**, aby wybra<sup>ć</sup> pozycję Fax. Naciśnij przycisk **OK**.
- **6** Naciśnij przycisk **▲** lub ▼, aby wybrać pozycję Ustaw.odbiór. Naciśnij przycisk **OK**.
- d Naciśnij przycisk **a** lub **b**, aby wybra<sup>ć</sup> pozycję Odb do pamięci. Naciśnij przycisk **OK**.
- e Naciśnij przycisk **a** lub **b**, aby wybra<sup>ć</sup> pozycję Wył. Naciśnij przycisk **OK**.
- f Naciśnij przycisk **Stop/Zakończ**.

#### **INFORMACJA**

Jeśli w pamięci urządzenia nadal znajdują się faksy, na wyświetlaczu LCD będzie dostępnych więcej opcji do wyboru. (Patrz *[Zmiana operacji odbierania do pami](#page-19-0)ęci*  $\rightarrow$  [strona 16](#page-19-0)).

**4**

# <span id="page-19-0"></span>**Zmiana operacji odbierania do pamięci**

Jeśli w chwili zmiany operacji odbierania do pamięci w pamięci urządzenia znajdują się odebrane faksy, na wyświetlaczu LCD pojawi się jedno z następujących pytań:

#### **Jeśli wszystkie odebrane faksy już zostały wydrukowane**

- Kas.wszys.dok.?
	- **•** Po naciśnięciu przycisku **1** (Tak) faksy w pamięci zostaną usunięte przed zmianą ustawienia.
	- **•** Po naciśnięciu przycisku **2** (Nie) faksy w pamięci nie zostaną usunięte i ustawienie pozostanie niezmienione.

#### **Jeśli w pamięci pozostają niewydrukowane faksy**

- Druk. cały fax?
	- **•** Po naciśnięciu przycisku **1** (Tak) faksy w pamięci zostaną wydrukowane przed zmianą ustawienia. Jeśli kopia zapasowa została już wydrukowana, nie będzie drukowana ponownie.
	- **•** Po naciśnięciu przycisku **2** (Nie) faksy w pamięci nie zostaną wydrukowane i ustawienie pozostanie niezmienione.

Na wyświetlaczu LCD pojawi się następujące pytanie:

Wysł. Fax do PC?

- **•** Po naciśnięciu przycisku **1** (Tak) faksy zostaną wysłane do komputera przed zmianą ustawienia. Zostanie wyświetlony monit o włączenie drukowania kopii zapasowej. (Aby uzyskać dodatkowe informacje, patrz *[Odbieranie faksu za pomoc](#page-17-3)ą [komputera \(Windows](#page-17-3)<sup>®</sup>)* >> strona 14).
- **•** Po naciśnięciu przycisku **2** (Nie) faksy nie zostaną usunięte z pamięci ani wysłane do komputera i ustawienie pozostanie niezmienione.

# <span id="page-20-4"></span><span id="page-20-0"></span>**Dodatkowe operacje odbioru**

# <span id="page-20-5"></span><span id="page-20-1"></span>**Odbiór po wyczerpaniu papieru**

Gdy podczas odbierania faksu w tacy papieru skończy się papier, na wyświetlaczu LCD pojawi się komunikat Brak papieru. Włóż papier do tacy papieru.  $(\triangleright\triangleright$  Podstawowy Podręcznik Użytkownika: *Ładowanie papieru i innych nośników*).

Jeśli papier nie zostanie włożony do tacy, urządzenie będzie kontynuowało odbieranie faksu. Pozostałe strony zostaną zapisane w pamięci (jeśli dostępna będzie wystarczająca ilość miejsca w pamięci).

Następne przychodzące faksy także będą zapisywane w pamięci, aż do jej zapełnienia. Aby wydrukować faksy, należy włożyć papier do tacy papieru. Jeśli pamięć jest pełna, urządzenie przestanie odbierać połączenia.

# <span id="page-20-7"></span><span id="page-20-2"></span>**Drukowanie zmniejszonego faksu przychodzącego**

W przypadku wybrania opcji Wł. urządzenie zmniejsza poszczególne strony faksu przychodzącego, aby dopasować ich wielkość do papieru o rozmiarze A4 lub Letter. Urządzenie oblicza współczynnik zmniejszenia na podstawie rozmiaru strony faksu i ustawienia rozmiaru papieru w urządzeniu.

(>> Podstawowy Podręcznik Użytkownika: *Rozmiar papieru*).

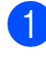

a Naciśnij przycisk **Menu**.

b Naciśnij przycisk **a** lub **b**, aby wybra<sup>ć</sup> pozycję Fax. Naciśnij przycisk **OK**.

- **3** Naciśnij przycisk **▲** lub ▼, aby wybrać pozycję Ustaw.odbiór. Naciśnij przycisk **OK**.
- d Naciśnij przycisk **a** lub **b**, aby wybra<sup>ć</sup> pozycję Auto redukcja. Naciśnij przycisk **OK**.
- e Naciśnij przycisk **a** lub **b**, aby wybra<sup>ć</sup> pozycję Wł. (lub Wył). Naciśnij przycisk **OK**.
- f Naciśnij przycisk **Stop/Zakończ**.

## <span id="page-20-6"></span><span id="page-20-3"></span>**Odbieranie faksu po zakończeniu rozmowy**

Po zakończeniu rozmowy, a przed rozłączeniem się, można poprosić rozmówcę o wysłanie faksu. Upewnij się, że podajnik ADF jest pusty.

- Poproś rozmówce, aby umieścił dokument w swoim urządzeniu i nacisnął przycisk Start lub Wyślij.
- 2 Po usłyszeniu tonów CNG faksu rozmówcy naciśnij przycisk **Start Mono** lub **Start Kolor**.
- c Naciśnij przycisk **2**, aby wybrać pozycj<sup>ę</sup> Odbiór w celu odebrania faksu.
- Odłóż słuchawke telefonu zewnętrznego.

# <span id="page-21-4"></span><span id="page-21-0"></span>**5**

# **Wybieranie i zapisywanie numerów (modele MFC)**

# <span id="page-21-1"></span>**Operacje głosowe**

Do wykonywania połączeń głosowych należy korzystać z telefonu wewnętrznego lub zewnętrznego.

# <span id="page-21-2"></span>**Dodatkowe operacje wybierania**

# <span id="page-21-5"></span><span id="page-21-3"></span>**Łączenie numerów wybierania szybkiego**

Niekiedy podczas wysyłania faksu może być przydatna możliwość wyboru jednego z kilku operatorów sieci międzymiastowych. Stawki mogą być różne w zależności od pory i miejsca docelowego. Aby korzystać z niskich stawek, można zapisać kody dostępu operatorów połączeń międzymiastowych i numery kart kredytowych jako numery wybierania szybkiego. (>> Podstawowy Podręcznik Użytkownika: *Zapisywanie numerów wybierania szybkiego*).

Te długie sekwencje wybierania można zapisać, dzieląc je i ustawiając jako oddzielne numery wybierania szybkiego w dowolnej kombinacji.

Można włączyć nawet ręczne wybieranie za pomocą klawiatury.

Można na przykład zapisać numer "01632" pod numerem 01 książki adresowej oraz numer "960555" pod numerem 02 książki adresowej. Można je wykorzystać w celu wybrania numeru "01632-960555", jak to zostało przedstawione w poniższym przykładzie.

- Naciśnij przycisk (Książka adr.).
- b Naciśnij przycisk **a** lub **b**, aby wybra<sup>ć</sup> pozycję Szukaj. Naciśnij przycisk **OK**.
- **3** Wybierz **01**.
- d Naciśnij przycisk **a** lub **b**, aby wybra<sup>ć</sup> pozycję Książka adr. Naciśnij przycisk **OK**.

<span id="page-22-2"></span>**b** Naciśnij przycisk **▲** lub ▼, aby wybrać pozycję Szukaj. Naciśnij przycisk **OK**.

**6** Wybierz 02.

**Z** Naciśnij przycisk Start Mono lub **Start Kolor**. Zostanie wybrany numer "01632-960555".

Aby tymczasowo zmienić numer, można zastąpić część numeru ręcznym wybieraniem za pomocą klawiatury. Aby na przykład zmienić numer na 01632-960556, wprowadź numer (01: 01632) za pomocą funkcji (Książka adr.), wybierz pozycję Szukaj, naciśnij **01**, a następnie naciśnij **960556** na klawiaturze.

#### **INFORMACJA**

Jeśli wymagane jest odczekanie na kolejne wybieranie tonowe lub sygnał w dowolnym miejscu sekwencji wybierania, wstaw do numeru pauzę, naciskając przycisk **Powtórz wybieranie/Pauza**. Każde naciśnięcie przycisku powoduje dodanie 3,5-sekundowego opóźnienia. Aby wydłużyć pauzę, można odpowiednią liczbę razy nacisnąć przycisk **Powtórz wybieranie/Pauza**.

# <span id="page-22-0"></span>**Dodatkowe sposoby zapisywania numerów**

# <span id="page-22-3"></span><span id="page-22-1"></span>**Zapisywanie numerów wybierania szybkiego z historii połączeń wychodzących**

Numery można także zapisać jako numery wybierania szybkiego z historii połączeń wychodzących.

- Naciśnij przycisk **Powtórz wybieranie/Pauza**. Można wybrać także pozycję Tel. wych, naciskając przycisk (**FAKS**).
- b Naciśnij przycisk **a** lub **b**, aby wybra<sup>ć</sup> numer, który ma zostać zapisany. Naciśnij przycisk **OK**.
- c Naciśnij przycisk **a** lub **b**, aby wybra<sup>ć</sup> pozycję Dodaj do ks. adr. Naciśnij przycisk **OK**.
- d Naciśnij przycisk **a** lub **b**, aby wybra<sup>ć</sup> lokalizację 2-cyfrowego wybierania szybkiego, pod którą ma być zapisany numer.

Naciśnij przycisk **OK**.

- **b** Wykonaj jedną z następujących czynności:
	- Wprowadź nazwę (do 16 znaków), korzystając z klawiatury.

Naciśnij przycisk **OK**.

(Aby uzyskać pomoc dotyczącą wprowadzania liter, patrz ▶▶ Podstawowy Podręcznik Użytkownika: *Wprowadzanie tekstu*).

Aby zapisać numer bez nazwy, naciśnij przycisk **OK**.

f Naciśnij przycisk **OK**, aby potwierdzi<sup>ć</sup> numer faksu lub telefonu.

#### <span id="page-23-5"></span>Rozdział 5

- g Naciśnij przycisk **a** lub **b**, aby wybra<sup>ć</sup> pozycję Zakończone. Naciśnij przycisk **OK**.
	- h Naciśnij przycisk **Stop/Zakończ**.

## <span id="page-23-6"></span><span id="page-23-0"></span>**Ustawianie grup do rozsyłania**

Grupa, która jest zapisana w lokalizacji wybierania szybkiego umożliwia wysyłanie wiadomości faksowych na wiele numerów przez naciśnięcie przycisku

(Książka adr.), Szukaj, **OK**,

dwucyfrowej lokalizacji oraz przycisku **Start Mono**.

(Patrz *Rozsył[anie \(tylko tryb](#page-13-4) monochromatyczny)* >> strona 10).

W pierwszej kolejności należy zapisać każdy numer faksu w lokalizacji wybierania szybkiego. (>> Podstawowy Podręcznik Użytkownika: *Zapisywanie numerów wybierania szybkiego*). Następnie można dołączyć je jako numery do danej grupy. Każda grupa wykorzystuje jedną lokalizację wybierania szybkiego. Można utworzyć do sześciu grup lub przypisać do 39 numerów do dużej grupy.

- Naciśnij przycisk $\mathbb {A}$  (Książka adr.).
- b Naciśnij przycisk **a** lub **b**, aby wybra<sup>ć</sup> pozycję Konfiguruj grupy. Naciśnij przycisk **OK**.
- <span id="page-23-3"></span>**6** Naciśnij przycisk **▲** lub ▼, aby wybrać Grupa1, Grupa2, Grupa3, Grupa4, Grupa5 lub Grupa6 jako nazwę grupy, w której zostaną zapisane numery faksów. Naciśnij przycisk **OK**.
- d Naciśnij przycisk **a** lub **b**, aby wybra<sup>ć</sup> dwucyfrową lokalizację wybierania szybkiego, która ma zostać dodana do grupy. Naciśnij przycisk **OK**.
- <span id="page-23-1"></span>e Naciśnij przycisk **a** lub **b**, aby wybra<sup>ć</sup> pozycję Dodaj numer. Naciśnij przycisk **OK**.
- <span id="page-23-2"></span>6 Aby dodać numery do grupy, naciśnij przycisk **a** lub **b** w celu wybrania pozycji Porządek alfabet. lub Porządek numer., a następnie naciśnij przycisk **OK**. Naciśnij przycisk **a** lub **b**, aby wybrać numer, a następnie naciśnij przycisk **OK**.
- <span id="page-23-4"></span>**Z** Wykonaj jedną z następujących czynności:
	- $\blacksquare$  Aby dodać nastepny numer do grupy. powtarzaj kroki od  $\bigcirc$  do  $\bigcirc$ .
	- Po dodaniu ostatniego numeru do grupy naciśnij przycisk **a** lub **b**, aby wybrać pozycję Zakończone.

Naciśnij przycisk **OK**.

h Wykonaj jedną z następujących czynności:

- Aby zapisać kolejną grupę do rozsyłania, powtórz kroki  $\bigcirc$  $\bigcirc$  $\bigcirc$  do  $\bigcirc$  $\bigcirc$  $\bigcirc$ .
- Aby zakończyć zapisywanie grup do rozsyłania, naciśnij przycisk **Stop/Zakończ**.

#### **INFORMACJA**

Istnieje możliwość wydrukowania listy wszystkich numerów wybierania szybkiego. (Patrz *[Raporty](#page-26-0)*  $\rightarrow$  [strona 23\)](#page-26-0).

#### <span id="page-23-7"></span>**Zmiana nazwy grupy**

- Naciśnij przycisk (Książka adr.).
- b Naciśnij przycisk **a** lub **b**, aby wybra<sup>ć</sup> pozycję Konfiguruj grupy. Naciśnij przycisk **OK**.
- c Naciśnij przycisk **a** lub **b**, aby wybra<sup>ć</sup> grupę, która ma zostać zmieniona. Naciśnij przycisk **OK**.

Wybieranie i zapisywanie numerów (modele MFC)

<span id="page-24-2"></span>d Naciśnij przycisk **a** lub **b**, aby wybra<sup>ć</sup> pozycję Zmien nazwę grupy. Naciśnij przycisk **OK**.

#### **INFORMACJA**

*Sposób zmiany zapisanej nazwy lub numeru:*

Aby zmienić znak, naciśnij przycisk **d** lub **c** w celu przesunięcia kursora pod żądany znak, a następnie naciśnij przycisk **Wyczyść**. Wprowadź ponownie znak.

- **6** Wprowadź nową nazwę (do 16 znaków) przy użyciu klawiatury. (Aby uzyskać pomoc dotyczącą wprowadzania liter, patrz ▶▶ Podstawowy Podręcznik Użytkownika: *Wprowadzanie tekstu*). Naciśnij przycisk **OK**. (Wprowadź nazwę, np. NOWI KLIENCI).
- f Naciśnij przycisk **a** lub **b**, aby wybra<sup>ć</sup> pozycję Zakończone. Naciśnij przycisk **OK**.

g Naciśnij przycisk **Stop/Zakończ**.

#### <span id="page-24-3"></span>**Usuwanie grupy**

- **1 Naciśnij przycisk (Książka adr.).**
- b Naciśnij przycisk **a** lub **b**, aby wybra<sup>ć</sup> pozycję Konfiguruj grupy. Naciśnij przycisk **OK**.
- c Naciśnij przycisk **a** lub **b**, aby wybra<sup>ć</sup> grupę, która ma zostać usunięta. Naciśnij przycisk **OK**.
- d Naciśnij przycisk **a** lub **b**, aby wybra<sup>ć</sup> pozycję Kasuj. Naciśnij przycisk **OK**. Naciśnij przycisk **1**, aby zatwierdzić.
	- e Naciśnij przycisk **Stop/Zakończ**.

#### <span id="page-24-4"></span>**Dodawanie numeru do grupy**

Naciśnij przycisk  $\Box$  (Książka adr.).

- b Naciśnij przycisk **a** lub **b**, aby wybra<sup>ć</sup> pozycję Konfiguruj grupy. Naciśnij przycisk **OK**.
- **3** Naciśnij przycisk **▲** lub ▼, aby wybrać grupę, która ma zostać zmieniona. Naciśnij przycisk **OK**.
- <span id="page-24-0"></span>Naciśnij przycisk **▲** lub ▼, aby wybrać pozycję Dodaj numer. Naciśnij przycisk **OK**.
- **b** Naciśnij przycisk **▲** lub ▼, aby wybrać pozycję Porządek alfabet. lub Porządek numer. Naciśnij przycisk **OK**.
- <span id="page-24-1"></span>f Naciśnij przycisk **a** lub **b**, aby wybra<sup>ć</sup> numer, który ma zostać dodany. Naciśnij przycisk **OK**.
- **Z** Aby dodać następny numer do grupy, powtórz kroki o[d](#page-24-0) @ do @, a następnie naciśnij przycisk **a** lub **b**, aby wybrać pozycję Zakończone. Naciśnij przycisk **OK**.
- h Naciśnij przycisk **Stop/Zakończ**.

#### **Usuwanie numeru z grupy**

- **Naciśnij przycisk** $^{\text{CD}}$  **(Książka adr.).**
- b Naciśnij przycisk **a** lub **b**, aby wybra<sup>ć</sup> pozycję Konfiguruj grupy. Naciśnij przycisk **OK**.
- c Naciśnij przycisk **a** lub **b**, aby wybra<sup>ć</sup> grupę, która ma zostać zmieniona. Naciśnij przycisk **OK**.
- d Naciśnij przycisk **a** lub **b**, aby wybra<sup>ć</sup> numer, który ma zostać usunięty. Naciśnij przycisk **OK**. Naciśnij przycisk **1**, aby zatwierdzić.
- **5** Naciśnij przycisk **▲** lub ▼, aby wybrać pozycję Zakończone. Naciśnij przycisk **OK**.
- f Naciśnij przycisk **Stop/Zakończ**.

**5**

<span id="page-25-6"></span><span id="page-25-0"></span>**6**

# <span id="page-25-7"></span>**Drukowanie raportów**

# <span id="page-25-1"></span>**Raporty faksów (modele MFC)**

Raport weryfikacji transmisji oraz okres sprawozdawczy można skonfigurować przy użyciu przycisków **Menu**.

# <span id="page-25-9"></span><span id="page-25-2"></span>**Raport weryfikacji transmisji**

Raport weryfikacji transmisji może służyć za dowód wysłania faksu. (>> Podstawowy Podręcznik Użytkownika: *Raport weryfikacji transmisji*).

# <span id="page-25-8"></span><span id="page-25-3"></span>**Dziennik faksów (raport o działaniach)**

Urządzenie można skonfigurować do drukowania dziennika w podanych odstępach czasu (co 50 faksów, 6, 12 lub 24 godziny, 2 lub 7 dni). Jeśli został ustawiony odstęp Wył, nadal można wydrukować raport, postępując zgodnie z procedurą w *[Sposób drukowania](#page-26-1) raportu* >> [strona 23.](#page-26-1) Fabrycznym ustawieniem domyślnym jest Co 50 faksów.

- **1** Naciśnij przycisk Menu.
- b Naciśnij przycisk **a** lub **b**, aby wybra<sup>ć</sup> pozycję Fax. Naciśnij przycisk **OK**.
- c Naciśnij przycisk **a** lub **b**, aby wybra<sup>ć</sup> pozycję Ustaw. raportu. Naciśnij przycisk **OK**.
- **4** Naciśnij przycisk **▲** lub ▼, aby wybrać pozycję Journal. Naciśnij przycisk **OK**.
- <span id="page-25-5"></span>**5** Naciśnij przycisk **▲** lub ▼, aby wybrać odstęp czasowy. Naciśnij przycisk **OK**.

Jeśli została wybrana opcja Co 50 faksów, przejdź do kroku <sup>3</sup>.

■ 6, 12, 24 godziny, 2 lub 7 dni

Urządzenie wydrukuje raport o wybranej godzinie, a następnie usunie wszystkie zadania z pamięci. Jeżeli pamięć urządzenia zostanie wypełniona maksymalną liczbą zadań (200) przed upływem wybranego czasu, urządzenie wydrukuje raport dziennika faksów wcześniej, a następnie usunie wszystkie zadania z pamięci. Jeśli przed nadejściem terminu drukowania wymagany jest dodatkowy raport, można go wydrukować bez usuwania zadań z pamięci.

■ Co 50 faksów

Urządzenie wydrukuje raport dziennika faksów po zapisaniu 50 zadań.

6 Wprowadź godzinę rozpoczęcia drukowania (w formacie 24-godzinnym) za pomocą klawiatury. Naciśnij przycisk **OK**. (Na przykład wprowadź 19:45 dla godziny 7:45 wieczorem).

7 Jeśli została wybrana opcja Co 7 dni w kroku [e](#page-25-5), naciśnij przycisk **a** lub **b**, aby wyświetlić dni tygodnia. Następnie wybierz pierwszy dzień dla 7-dniowego odliczania. Naciśnij przycisk **OK**.

<span id="page-25-4"></span>h Naciśnij przycisk **Stop/Zakończ**.

# <span id="page-26-3"></span><span id="page-26-2"></span><span id="page-26-0"></span>**Raporty**

- Dostepne są następujące raporty:
- <span id="page-26-7"></span>Weryf.raport (modele MFC)

Drukuje raport weryfikacji transmisji dla ostatniej transmisji.

 Książka adr. (modele MFC)

> Drukuje listę nazw i numerów zapisanych w pamięci książki adresowej w kolejności alfabetycznej lub liczbowej.

 Dziennik faxu (modele MFC)

Drukuje listę informacji o ostatnich przychodzących oraz wychodzących faksach.

(TX oznacza transmisję, RX oznacza odbiór)

Ustaw.użytkow.

Drukuje listę bieżących ustawień.

<span id="page-26-4"></span>Konfig sieci

Drukuje listę bieżących ustawień sieciowych.

<span id="page-26-5"></span>Raport WLAN

Pozwala na wydrukowanie raportu połączenia WLAN.

# <span id="page-26-6"></span><span id="page-26-1"></span>**Sposób drukowania raportu**

- **1** Naciśnij przycisk Menu.
- b Naciśnij przycisk **a** lub **b**, aby wybra<sup>ć</sup> pozycję Druk raportów. Naciśnij przycisk **OK**.
- **3** Naciśnij przycisk **▲** lub ▼, aby wybrać raport, który ma zostać wydrukowany. Naciśnij przycisk **OK**.
- 4 (Dotyczy tylko książki adresowej) Naciśnij przycisk **a** lub **b**, aby wybrać pozycję Porządek alfabet. lub Porządek numer. Naciśnij przycisk **OK**.
- **5** Naciśnij przycisk Start Mono (Start **Black)**.
- f Naciśnij przycisk **Stop/Zakończ (Stop/ Exit)**.

<span id="page-27-6"></span><span id="page-27-0"></span>**7**

# **Tworzenie kopii**

# <span id="page-27-1"></span>**Opcje kopiowania**

Ustawienia kopiowania można zmienić tymczasowo dla następnej kopii.

Urządzenie powróci do ustawień domyślnych po 1 minucie bezczynności.

Naciśnij przycisk **KOPIUJ** [1,](#page-27-4) a następnie naciśnij przycisk **a** lub **b**, aby przewinąć ustawienia kopiowania. Po wyróżnieniu wybranego ustawienia naciśnij przycisk **OK**.

Po zakończeniu wybierania ustawień naciśnij przycisk **Start Mono (Start Black)** lub **Start Kolor (Start Color)**.

<span id="page-27-4"></span>Tylko modele MFC

#### **INFORMACJA**

Niektóre najczęściej używane ustawienia można zapisać, określając je jako domyślne. Ustawienia te pozostaną aktywne do momentu ponownej zmiany. (Patrz *[Ustawianie wprowadzonych zmian](#page-34-0) [jako nowych ustawie](#page-34-0)ń domyślnych*  $\rightarrow$  [strona 31\)](#page-34-0).

# <span id="page-27-2"></span>**Kończenie kopiowania**

Aby zakończyć kopiowanie, naciśnij przycisk **Stop/Zakończ (Stop/Exit)**.

# <span id="page-27-7"></span><span id="page-27-3"></span>**Zmiana prędkości i jakości kopiowania**

Istnieje możliwość wyboru różnych ustawień w celu zmiany prędkości kopiowania i jakości kopii. Fabrycznym ustawieniem domyślnym jest Zwykła.

#### **INFORMACJA**

W przypadku wyboru pozycji Szybko <sup>1</sup> lub Zwykła można wybrać jedynie wartość Papier zwykły opcji Typ papieru.

<span id="page-27-5"></span><sup>1</sup> Tylko modele MFC

 $\blacksquare$  Szybko (modele MFC)

Duża prędkość kopiowania i najmniejsze zużycie atramentu. To ustawienie umożliwia szybsze drukowanie dokumentów (dokumenty do korekty, dokumenty wielostronicowe lub duża liczba kopii).

■ Zwykła

Ustawienie Zwykła jest zalecane dla zwykłych wydruków. Zapewnia ono dobrą jakość kopii przy krótkim czasie kopiowania.

Najlepiej

Tryb Najlepiej jest zalecany do kopiowania szczegółowych obrazów, takich jak zdjęcia. Efektem jest najwyższa rozdzielczość i najniższa prędkość.

- **1** Włóż dokument.
	- (Modele MFC) Naciśnij przycisk (**KOPIUJ**).

c Wprowad<sup>ź</sup> żądaną liczbę kopii.

d Naciśnij przycisk **a** lub **b**, aby wybra<sup>ć</sup> pozycję Jakość. Naciśnij przycisk **OK**.

<span id="page-28-2"></span>**b** Naciśnij przycisk **▲** lub ▼, aby wybrać pozycję Szybko [1,](#page-28-1) Zwykła lub Najlepiej. Naciśnij przycisk **OK**.

- <span id="page-28-1"></span><sup>1</sup> Tylko modele MFC
- 6 Jeśli dodatkowe ustawienia nie mają być zmieniane, naciśnij przycisk **Start Mono (Start Black)** lub **Start Kolor (Start Color)**.

## <span id="page-28-3"></span><span id="page-28-0"></span>**Powiększanie i zmniejszanie kopii**

Istnieje możliwość wyboru współczynnika powiększenia lub zmniejszenia. Po wybraniu opcji Dopas. do str. urządzenie będzie dostosowywać rozmiar kopii do rozmiaru ustawionego za pomocą opcji Rozm.papieru.

- Włóż dokument.
- 2 (Modele MFC) Naciśnij przycisk (**KOPIUJ**).
- 8 Wprowadź żądaną liczbę kopii.
- d Naciśnij przycisk **a** lub **b**, aby wybra<sup>ć</sup> pozycję Pow./zmniejsz. Naciśnij przycisk **OK**.
- **b** Naciśnij przycisk **▲** lub ▼, aby wybrać dostępne opcje.
- **6** Wykonaj jedną z następujących czynności:
	- Jeśli została wybrana opcja Powiększ lub Pomniejsz, naciśnij przycisk **OK**, a następnie przycisk **a** lub **b**, aby wybrać żądany współczynnik powiększenia lub pomniejszenia. Naciśnij przycisk **OK**.
- Jeśli została wybrana opcja Wybór (25-400%), naciśnij przycisk **OK**, a następnie wprowadź współczynnik powiększenia lub pomniejszenia w zakresie od 25% do 400%.
	- Naciśnij przycisk **OK**.
- $\blacksquare$  Jeśli została wybrana opcja 100% lub Dopas. do str., naciśnij przycisk **OK**.

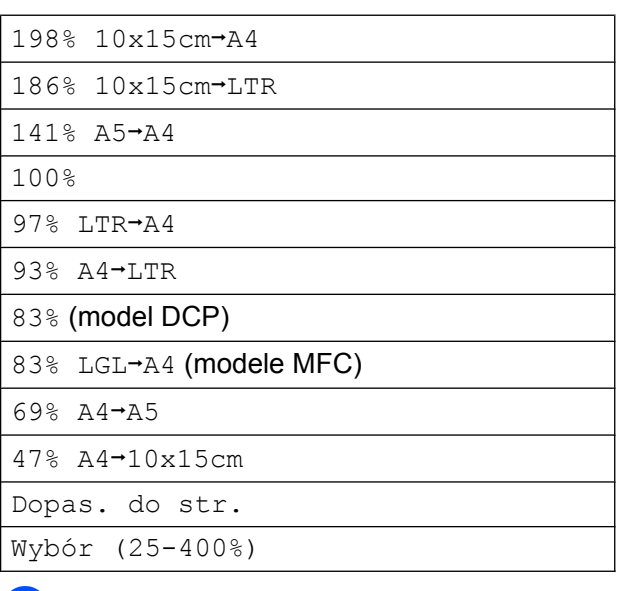

**G Jeśli dodatkowe ustawienia nie mają być** zmieniane, naciśnij przycisk **Start Mono (Start Black)** lub **Start Kolor (Start Color)**.

#### <span id="page-29-5"></span>**INFORMACJA**

- **•** Ustawienie Układ strony nie jest dostępne razem z opcją Pow./zmniejsz.
- **•** Opcje Układ strony, Kopia 2-stronna [1,](#page-29-1) Sortuj i Usuń tło nie są dostępne razem z opcją Dopas. do str.
- **•** Opcja Dopas. do str. nie działa prawidłowo, jeśli dokument na szybie skanera jest przechylony o więcej niż 3 stopnie. Korzystając ze wskaźników dokumentu po lewej stronie i u góry, połóż dokument w lewym górnym rogu, stroną do skopiowania skierowaną do szyby skanera.
- **•** Opcja Dopas. do str. nie jest dostępna podczas korzystania z podajnika  $ADF<sup>1</sup>$
- **•** Opcja Dopas. do str. nie jest dostępna dla dokumentów o rozmiarze Legal.
- <span id="page-29-1"></span>Tylko modele MFC

## <span id="page-29-6"></span><span id="page-29-0"></span>**Wykonywanie plakatu lub N kopii na 1 arkuszu (Układ strony)**

Funkcja Wiele obok siebie (N kopii na 1 arkuszu) zapewnia oszczędność papieru, umożliwiając drukowanie dwóch lub czterech stron dokumentu na jednej stronie papieru.

Można również utworzyć plakat. Funkcja tworzenia plakatu podzieli dokument na sekcje, a następnie powiększy je tak, aby było możliwe ich połączenie w plakat. Aby wydrukować plakat, użyj szyby skanera.

#### **INFORMACJA**

- **•** Opcje Sortuj, Pow./zmniejsz i Usuń tło nie są dostępne razem z opcją Układ strony.
- **•** Opcja Kopia 2-stronna [1](#page-29-2) nie jest dostępna podczas kopiowania plakatów.
- <span id="page-29-2"></span>Tylko modele MFC

#### Włóż dokument.

(Modele MFC)

Naciśnij przycisk (**KOPIUJ**).

<span id="page-29-3"></span>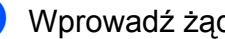

- $\bullet$  Wprowadź żądaną liczbę kopii. <sup>1</sup>
	- W przypadku korzystania z układu Poster jednocześnie można wykonać tylko jedną kopię.
- d Naciśnij przycisk **a** lub **b**, aby wybra<sup>ć</sup> pozycję Układ strony. Naciśnij przycisk **OK**.
- <span id="page-29-4"></span>**5** Naciśnij przycisk **▲** lub ▼, aby wybrać opcję Wył. (1na1), 2na1(P), 2na1(L), 4na1(P), 4na1(L), Poster (2x1), Poster (2x2), Poster  $(3x3)$  lub 2na1 $(ID)$ <sup>1</sup>. Naciśnij przycisk **OK**.
	- <sup>1</sup> Aby uzyskać informacje dotyczące opcji 2 na 1 (ID), patrz *[Kopiowanie ID 2 na 1 \(Uk](#page-31-0)ład* strony) >> [strona 28.](#page-31-0)
- 6 Jeśli dodatkowe ustawienia nie mają być zmieniane, naciśnij przycisk **Start Mono (Start Black)** lub **Start Kolor (Start Color)**, aby rozpocząć skanowanie strony. W przypadku umieszczenia dokumentu w podajniku ADF<sup>1</sup> lub wykonywania plakatu urządzenie skanuje dokument i rozpoczyna drukowanie.
	- <sup>1</sup> Tylko modele MFC

#### <span id="page-30-0"></span>**W przypadku korzystania z szyby skanera przejdź do kroku** [g](#page-30-1)**.**

- <span id="page-30-1"></span>**Z** Po zeskanowaniu strony przez urządzenie naciśnij przycisk **1** lub **+**, aby zeskanować kolejną stronę.
- <span id="page-30-2"></span>**8** Połóż na szybie skanera następną stronę. Naciśnij przycisk **OK**, aby zeskanować stronę. Powtórz kroki @ i @ dla każdej ze stron układu.
- **9** Po zeskanowaniu wszystkich stron naciśnij przycisk **2** lub **-**, aby zakończyć.

#### **INFORMACJA**

- **•** Upewnij się, że ustawiony rozmiar papieru to A4 lub Letter.
- **•** Jednocześnie można wykonywać tylko jedną kopię kolorową.
- **•** Jednocześnie można wykonywać jedną kopię plakatu.
- **•** Kopiowanie plakatów nie jest dostępne w przypadku korzystania z folii.
- **•** (P) oznacza układ pionowy, natomiast (L) oznacza układ poziomy.

#### **Umieść dokument wydrukiem do dołu w kierunku przedstawionym poniżej.**

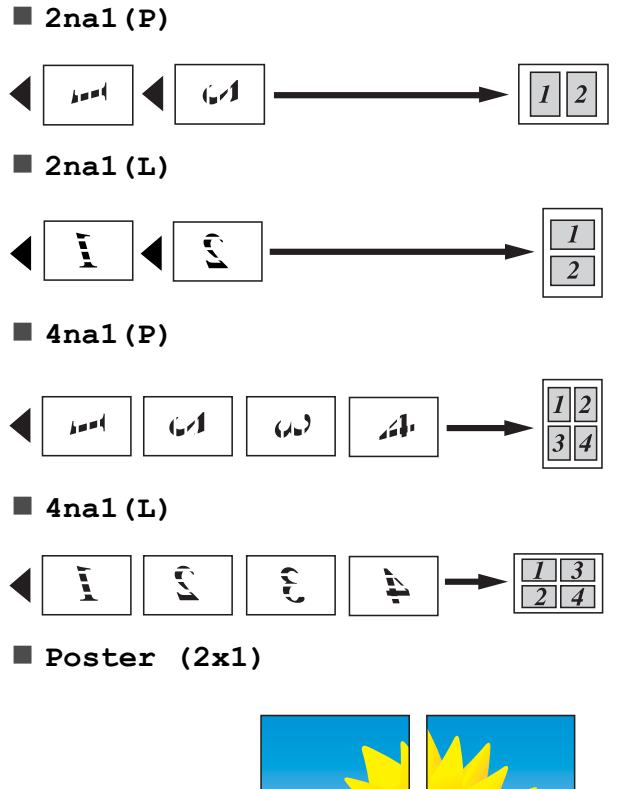

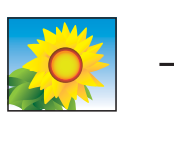

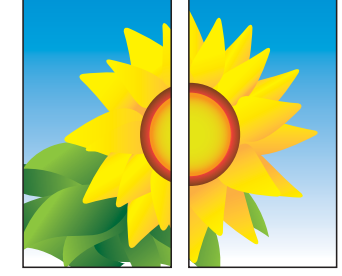

**7**

**27**

<span id="page-31-1"></span>**Poster (2x2)**

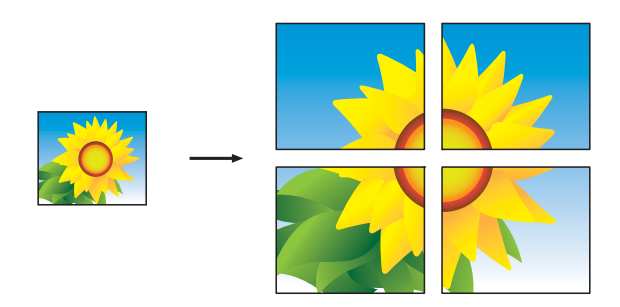

**Poster (3x3)**

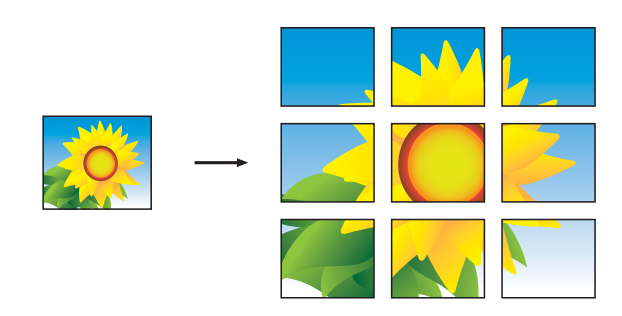

#### **INFORMACJA**

Kopie plakatu mają nakładające się części, które ułatwiają ich połączenie.

# <span id="page-31-2"></span><span id="page-31-0"></span>**Kopiowanie ID 2 na 1 (Układ strony)**

Urządzenie zapewnia funkcję pozwalającą na skopiowanie dwóch stron karty identyfikacyjnej na jednej stronie papieru z zachowaniem oryginalnego rozmiaru karty. Upewnij się, że ustawiony rozmiar papieru to A4 lub Letter.

#### **INFORMACJA**

Karty identyfikacyjne można kopiować w zakresie dozwolonym przez odpowiednie prawo. (>> Przewodnik Bezpieczeństwa Produktu: *Wykorzystanie sprzętu kopiującego w sposób niezgodny z prawem*).

a Połóż kartę identyfikacyjn<sup>ą</sup> *przedni<sup>ą</sup> stroną skierowaną do dołu* w pobliżu lewego rogu szyby skanera w sposób przedstawiony na ilustracji.

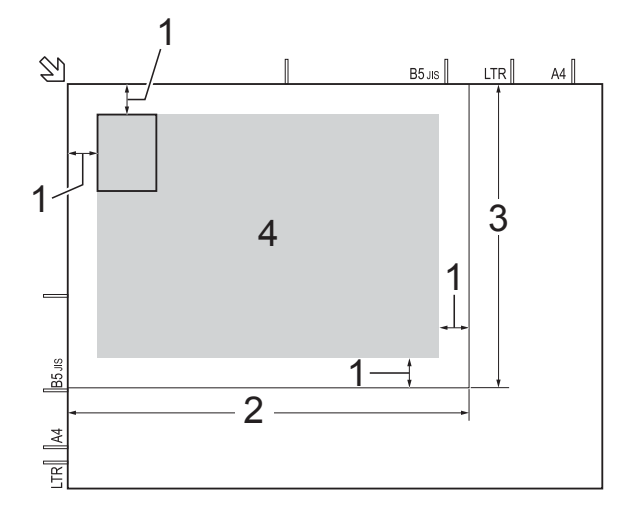

- **1 3 mm lub więcej (góra, po lewej)**
- **2 210 mm**
- **3 148 mm**
- **4 obszar skanowania**

2 (Modele MFC) Naciśnij przycisk (**KOPIUJ**).

8 Wprowadź żądaną liczbę kopii.

- <span id="page-32-7"></span>d Naciśnij przycisk **a** lub **b**, aby wybra<sup>ć</sup> pozycję Układ strony. Naciśnij przycisk **OK**.
- **b** Naciśnij przycisk **▲** lub ▼, aby wybrać pozycję 2na1(ID). Naciśnij przycisk **OK**.
- f Naciśnij przycisk **Start Mono (Start Black)** lub **Start Kolor (Start Color)**. Urządzenie rozpocznie skanowanie jednej strony karty identyfikacyjnej.
- **Z** Po zeskanowaniu jednej strony naciśnij przycisk **1** lub **+**. Odwróć kartę identyfikacyjną, a następnie naciśnij przycisk **OK**, aby zeskanować drugą stronę.

#### **INFORMACJA**

- **•** Opcje Sortuj, Kopia 2-stronna [1,](#page-32-2) Pow./zmniejsz i Usuń tło nie są dostępne razem z opcją 2na1 (ID).
- **•** Jednocześnie można wykonywać tylko jedną kopię kolorową.
- <span id="page-32-2"></span>Tylko modele MFC

# <span id="page-32-9"></span><span id="page-32-0"></span>**Sortowanie kopii**

Istnieje możliwość sortowania kopii wielokrotnych. Strony będą sortowane w kolejności 123, 123, 123 itd.

W celu sortowania kopii dokumentów jednostronnych zaleca się wkładanie ich do podajnika AD[F 1.](#page-32-3) W przypadku dokumentów dwustronnych i książek należy użyć szyby skanera.

<span id="page-32-3"></span>Tylko modele MFC

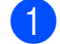

Włóż dokument.

 $\big)$  (Modele MFC)

Naciśnij przycisk (**KOPIUJ**).

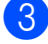

Wprowadź żądaną liczbę kopii.

- d Naciśnij przycisk **a** lub **b**, aby wybra<sup>ć</sup> pozycję Plik/sort. Naciśnij przycisk **OK**.
- **5** Naciśnij przycisk **▲** lub ▼, aby wybrać pozycję Sortuj. Naciśnij przycisk **OK**.
- Jeśli dodatkowe ustawienia nie mają być zmieniane, naciśnij przycisk **Start Mono (Start Black)** lub **Start Kolor (Start Color)**. Po umieszczeniu stron w podajniku ADF [1](#page-32-4) rozpocznie się skanowanie stron i drukowanie kopii.
	- <sup>1</sup> Tylko modele MFC

#### <span id="page-32-4"></span>**W przypadku korzystania z szyby skanera przejdź do kroku** [g](#page-32-5)**.**

- <span id="page-32-5"></span>Po zeskanowaniu danej strony przez urządzenie naciśnij przycisk **1** lub **+**, aby zeskanować kolejną stronę.
- <span id="page-32-6"></span>8 Połóż na szybie skanera następną stronę. Naciśnij przycisk **OK**, aby zeskanować stronę. Powtórz czynności @ i @, aż zostaną zeskanowane wszystkie strony.
- i Naciśnij przycisk **2** lub **-**, aby zakończy<sup>ć</sup> skanowanie.

Urządzenie rozpocznie drukowanie.

#### **INFORMACJA**

Opcje Dopas. do str. i Układ strony nie są dostępne razem z opcją Sortuj.

## <span id="page-32-8"></span><span id="page-32-1"></span>**Regulacja gęstości**

Istnieje możliwość dostosowania gęstości kopii w celu wykonania kopii ciemniejszych lub jaśniejszych.

Włóż dokument.

#### <span id="page-33-2"></span>Rozdział 7

- (Modele MFC) Naciśnij przycisk (**KOPIUJ**).
- **3** Wprowadź żądaną liczbę kopii.
- **Naciśnij przycisk ▲ lub ▼, aby wybrać** pozycję Gęstość. Naciśnij przycisk **OK**.
- **6** Naciśnij przycisk ◀ lub ▶, aby drukowana kopia była jaśniejsza lub ciemniejsza. Naciśnij przycisk **OK**.
- 6 Jeśli dodatkowe ustawienia nie mają być zmieniane, naciśnij przycisk **Start Mono (Start Black)** lub **Start Kolor (Start Color)**.

# <span id="page-33-4"></span><span id="page-33-0"></span>**Usunięcie koloru tła**

Umożliwia usunięcie koloru tła podczas kopiowania dokumentów. Pozwala to zaoszczędzić atrament i poprawia czytelność dokumentów.

#### **INFORMACJA**

Ta funkcja jest dostępna wyłącznie podczas tworzenia kopii kolorowych. Dla wszystkich kopii monochromatycznych kolor tła jest usuwany automatycznie.

- Włóż dokument.
- (Modele MFC) Naciśnij przycisk (**KOPIUJ**).
- 8 Wprowadź żądaną liczbę kopii.
- Naciśnij przycisk ▲ lub ▼, aby wybrać pozycję Ust. zaawansowane. Naciśnij przycisk **OK**.
- **5** Naciśnij przycisk  $\triangle$  lub  $\nabla$ , aby wybrać pozycję Usuń tło. Naciśnij przycisk **OK**.
- 6 Naciśnij przycisk  $\triangle$  lub  $\nabla$ , aby wybrać pozycję Niskie, Średnie lub Wysoki. Naciśnij przycisk **OK**.

g Naciśnij przycisk **Start Kolor (Start Color)**.

#### **INFORMACJA**

Opcje Dopas. do str. i Układ strony nie są dostępne razem z opcją Usuń tło.

# <span id="page-33-3"></span><span id="page-33-1"></span>**Kopiowanie dwustronne (modele MFC)**

Aby zmniejszyć ilość zużywanego papieru, użyj funkcji kopiowania dwustronnego.

Podczas kopiowania dwustronnego dokumentów jednostronnych zaleca się wkładanie ich do podajnika ADF. W przypadku dokumentów dwustronnych i książek należy użyć szyby skanera.

#### **(Odwrócenie wzdłuż dłuższej krawędzi)**

Pionowa

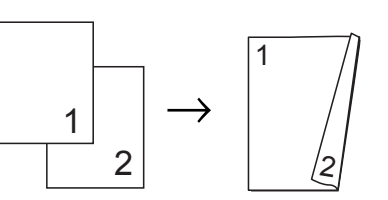

Pozioma

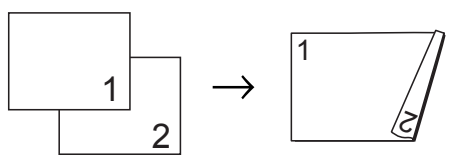

#### **(Odwrócenie wzdłuż krótszej krawędzi)**

Pionowa

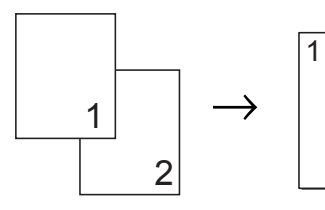

Pozioma

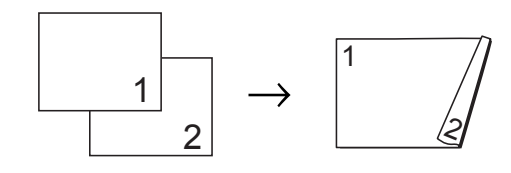

2

#### <span id="page-34-5"></span>**INFORMACJA**

- **•** Opcje 2na1(ID), Poster i Dopas. do str. nie są dostępne razem z opcją Kopia 2-stronna.
- **•** Obsługiwane rozmiary papieru zwykłego to A4, A5 oraz Letter.
- **1** Włóż dokument.
- 2 (Modele MFC) Naciśnij przycisk (**KOPIUJ**).
- 8 Wprowadź żądaną liczbę kopii.
- Naciśnij przycisk  $\blacktriangle$  lub  $\nabla$ , aby wybrać pozycję Plik/sort. Naciśnij przycisk **OK**.
- $\overline{6}$  Naciśnij przycisk  $\triangle$  lub  $\overline{v}$ , aby wybrać pozycję Sortuj. Naciśnij przycisk **OK**.
- 6 Naciśnij przycisk  $\triangle$  lub  $\blacktriangledown$ , aby wybrać pozycję Kopia 2-stronna. Naciśnij przycisk **OK**.
- $\overline{7}$  Naciśnij przycisk  $\triangle$  lub  $\overline{v}$ , aby wybrać pozycję Kopia 2-stronna. Naciśnij przycisk **OK**.
- 8 Naciśnij przycisk **A** lub ▼, aby wybrać żądany typ kopiowania dwustronnego – Pionowa dłuższa kraw., Pozioma dłuższa kraw., Pionowa krótsza kraw. lub Pozioma krótsza kraw. Naciśnij przycisk **OK**.
- <span id="page-34-3"></span>9 Sprawdź ustawienia na wyświetlaczu LCD, a następnie naciśnij przycisk **OK**.
- **10** Naciśnij przycisk Start Mono lub **Start Kolor**.

Po umieszczeniu stron w podajniku ADF rozpocznie się skanowanie stron i drukowanie kopii.

**W przypadku korzystania z szyby s[k](#page-34-1)anera przejdź do kroku <b>M.** 

- <span id="page-34-1"></span>**k Po zeskanowaniu danej strony przez** urządzenie naciśnij przycisk **1**, aby zeskanować kolejną stronę.
- <span id="page-34-2"></span>12 Połóż na szybie skanera następną stronę. Naciśnij przycisk **OK**, aby zeskanować stronę. Powtórz czynności **i i i i** aż zostaną zeskanowane wszystkie strony.
- **13** Naciśnij przycisk 2, aby zakończyć skanowanie. Urządzenie rozpocznie drukowanie.

NIE DOTYKAJ wydrukowanych stron, dopóki nie zostaną wysunięte po raz drugi. Urządzenie wydrukuje pierwszą stronę, wysunie arkusz papieru, a następnie pobierze ten arkusz ponownie i wydrukuje jego drugą stronę.

#### **INFORMACJA**

Jeśli dokument powoduje zacięcia papieru, spróbuj użyć specjalnych ustawień kopiowania dwustronnego. Wybierz pozycję Zaawansowane, naciśnij przyc[i](#page-34-3)sk OK po kroku **.** a następnie wybierz pozycję 2-stronny 1 lub 2-stronny 2.

Opcja 2-stronny 1 pomaga uniknąć zacięć papieru, ponieważ pozostawia więcej czasu na wyschnięcie atramentu. Wybór opcji 2-stronny 2 umożliwia wydłużenie czasu schnięcia atramentu, a ponadto zapewnia mniejsze jego zużycie.

## <span id="page-34-6"></span><span id="page-34-0"></span>**Ustawianie wprowadzonych zmian jako nowych ustawień domyślnych**

Najczęściej używane opcje kopiowania, takie jak Jakość, Pow./zmniejsz, Gęstość,

Układ strony, Kopia 2-stronna<sup>1</sup> oraz Usuń tło można zapisać, określając je jako domyślne.

<span id="page-34-4"></span><sup>1</sup> Tylko modele MFC

#### Rozdział 7

Ustawienia te pozostaną aktywne do momentu ponownej zmiany.

 $\blacksquare$  (Modele MFC) **Naciśnij przycisk (回) (KOPIUJ).** 

b Naciśnij przycisk **a** lub **b**, aby wybra<sup>ć</sup> nowe ustawienie. Naciśnij przycisk **OK**. Powtarzaj ten krok dla każdego ustawienia, które ma zostać zmienione.

- **3** Po zmianie ostatniego ustawienia naciśnij przycisk **a** lub **b**, aby wybrać pozycję Nowe ustawienia. Naciśnij przycisk **OK**.
- d Naciśnij przycisk **1** lub **+**, aby wybra<sup>ć</sup> pozycję Tak.
- e Naciśnij przycisk **Stop/Zakończ (Stop/ Exit)**.

## <span id="page-35-0"></span>**Przywracanie wszystkich ustawień fabrycznych**

Zmienione ustawienia kopiowania, takie jak Jakość, Pow./zmniejsz, Gęstość, Układ strony, Kopia 2-stronna<sup>1</sup> oraz Usuń tło, można przywrócić do wartości fabrycznych.

- <span id="page-35-1"></span><sup>1</sup> Tylko modele MFC
- $\blacksquare$  (Modele MFC) **Naciśnij przycisk (回) (KOPIUJ).**
- b Naciśnij przycisk **a** lub **b**, aby wybra<sup>ć</sup> pozycję Reset ustawień. Naciśnij przycisk **OK**.
- c Naciśnij przycisk **1** lub **+**, aby wybra<sup>ć</sup> pozycję Tak.
- d Naciśnij przycisk **Stop/Zakończ (Stop/ Exit)**.

<span id="page-36-0"></span>**A**

# **Rutynowa konserwacja**

# <span id="page-36-1"></span>**Czyszczenie i sprawdzanie urządzenia**

# <span id="page-36-2"></span>**Czyszczenie obudowy urządzenia**

**Ekran LCD należy czyścić w następujący sposób:**

## **WAŻNE**

- Naciśnij i przytrzymaj przycisk  $\Theta$ , aby wyłączyć urządzenie. Na ekranie LCD pojawi się na kilka sekund komunikat Wyłączanie, a następnie zasilanie zostanie wyłączone.
- **•** NIE NALEŻY stosować żadnych płynów czyszczących (w tym etanolu).

Ekran LCD należy czyścić za pomocą *suchej*, miękkiej i niestrzępiącej się szmatki.

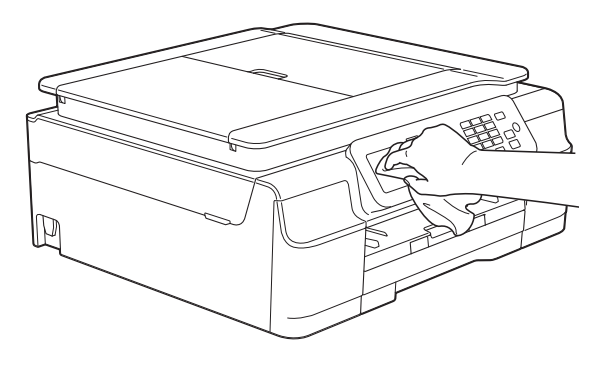

#### **Wyczyść obudowę urządzenia w następujący sposób:**

#### **WAŻNE**

- **•** Korzystaj z neutralnych detergentów. Czyszczenie przy użyciu płynów lotnych, takich jak rozcieńczalnik lub benzyna, uszkodzi powierzchnię urządzenia.
- **•** NIE używaj materiałów czyszczących zawierających amoniak.
- **•** Do czyszczenia panelu sterowania NIE używaj alkoholu izopropylowego. Może to spowodować uszkodzenie panelu.
- Całkowicie wyciągnii tace papieru (1) z urządzenia.

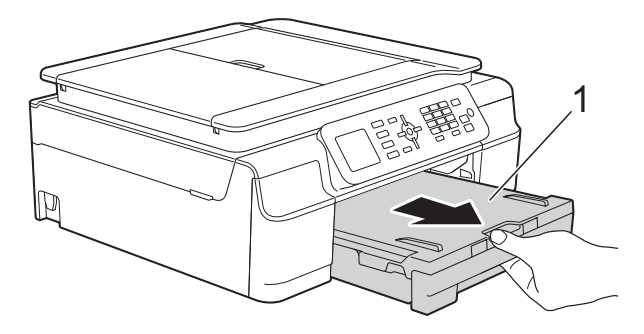

Wytrzyj urządzenie z zewnątrz za pomocą *suchej*, miękkiej i niestrzępiącej się szmatki, aby usunąć kurz.

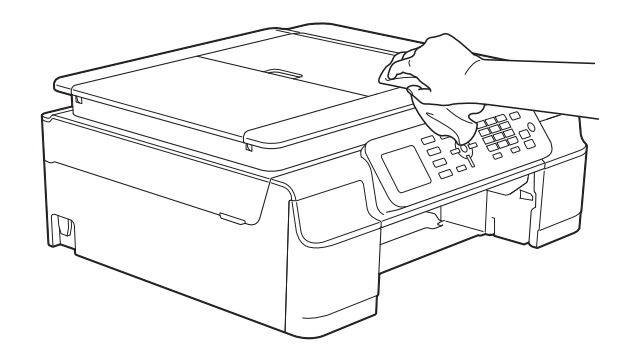

Podnieś tace papieru wydruku i wyjmij wszystko, co w niej utknęło.

**33**

**A**

<span id="page-37-1"></span>4 Wytrzyj tacę papieru od wewnątrz i z zewnątrz *suchą*, miękką i niestrzępiącą się szmatką, aby usunąć kurz.

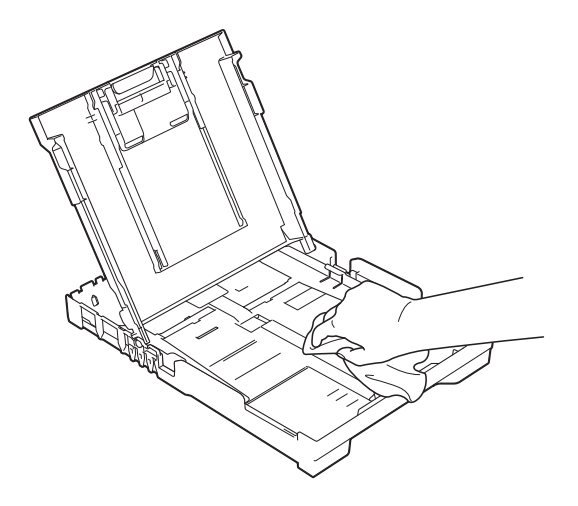

5 Zamknij pokrywę tacy papieru wydruku i umieść ją z powrotem w urządzeniu.

# <span id="page-37-2"></span><span id="page-37-0"></span>**Czyszczenie płyty drukarki**

**OSTRZEŻENIE**

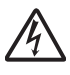

Przed przystąpieniem do czyszczenia płyty drukarki odłącz urządzenie od gniazda elektrycznego, aby uniknąć porażenia prądem.

Włóż obie ręce pod plastikowe zakładki po obu stronach urządzenia i podnieś pokrywę skanera do położenia otwartego.

2 Wyczyść płytę drukarki urządzenia (1) i otaczający ją obszar, ścierając plamy atramentu przy użyciu *suchej*, miękkiej szmatki niepozostawiającej włókien. (Modele MFC)

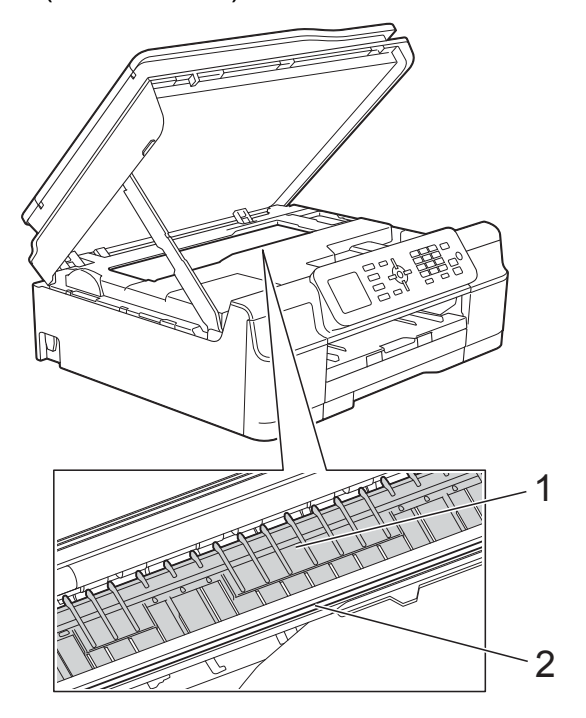

(model DCP)

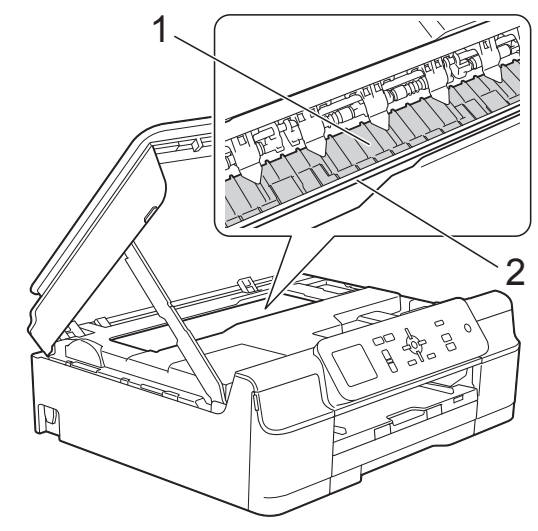

## **WAŻNE**

NIE DOTYKAJ paska kodera (2). Może to spowodować uszkodzenie urządzenia.

Podnieś pokrywę skanera, aby zwolnić blokadę. Lekko naciśnij podporę pokrywy skanera i zamknij pokrywę skanera obiema rękami.

<span id="page-38-1"></span>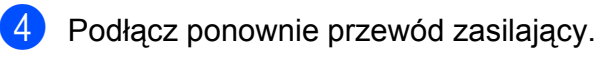

## <span id="page-38-2"></span><span id="page-38-0"></span>**Czyszczenie rolek podawania papieru**

Jeśli rolki podawania papieru zostaną zabrudzone atramentem, może to spowodować problemy z podawaniem papieru.

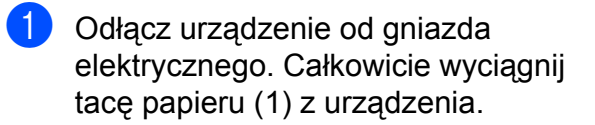

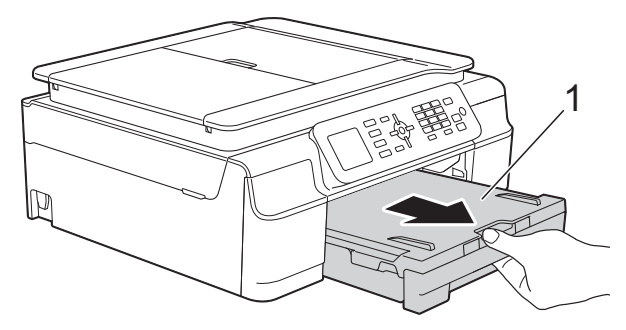

#### **INFORMACJA**

Jeśli klapka podpory papieru jest otwarta, zamknij ją, a następnie zamknij podporę papieru.

#### $\overline{2}$  (Modele MFC)

Wyczyść przednią część rolek podawania papieru (1) miękką niestrzępiącą się szmatką lekko zwilżoną wodą, przesuwając ją od boku do boku.

Następnie usuń wilgoć, wycierając rolki *suchą*, miękką i niestrzępiącą się szmatką.

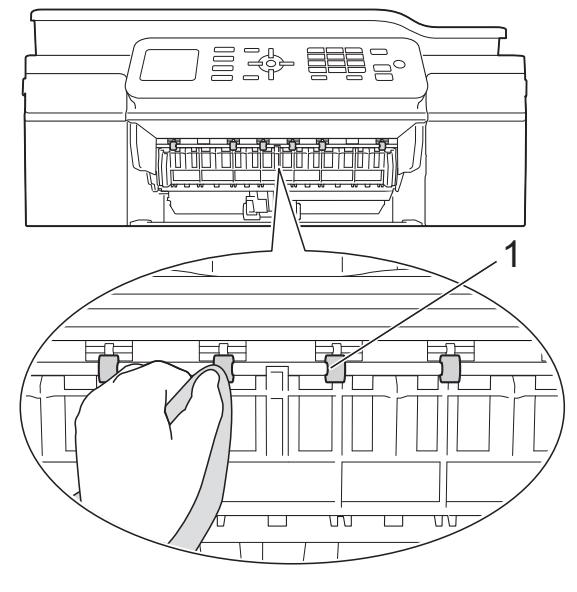

(model DCP)

Wyczyść rolki podawania papieru (1) miękką niestrzępiącą się szmatką lekko zwilżoną wodą, przesuwając ją od boku do boku.

Następnie usuń wilgoć, wycierając rolki *suchą*, miękką i niestrzępiącą się szmatką.

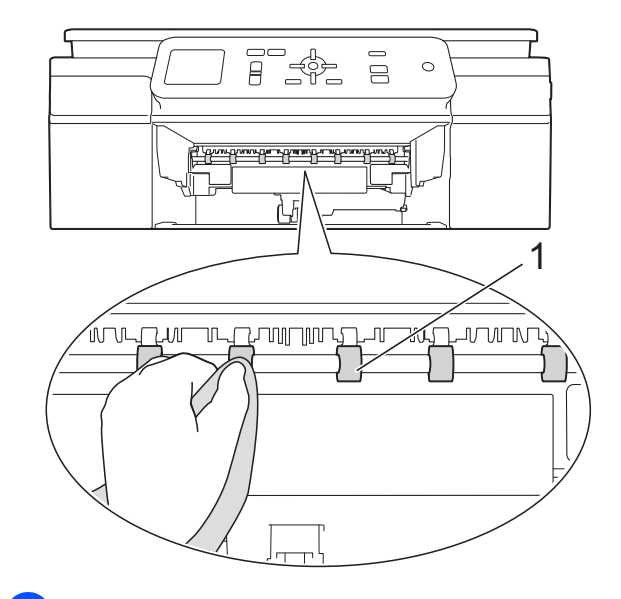

**3** (Modele MFC)

Podnieś pokrywę do usuwania zakleszczonego papieru (2) i wyczyść tylną stronę rolek podawania papieru (1) miękką niestrzępiącą się szmatką zwilżoną wodą.

Następnie usuń wilgoć, wycierając rolki *suchą*, miękką i niestrzępiącą się szmatką.

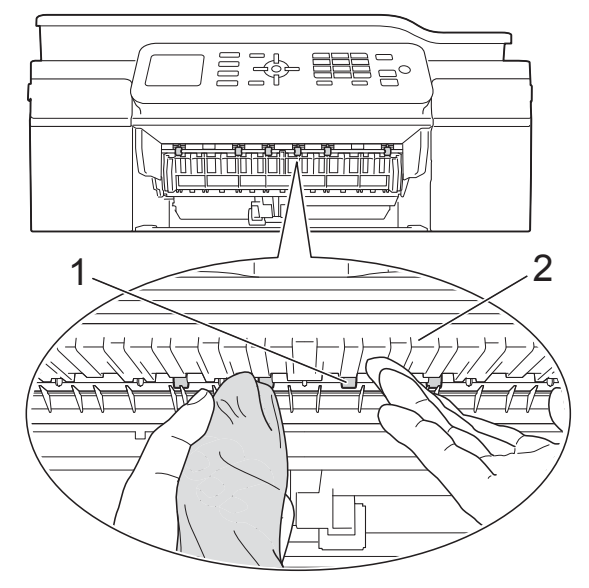

Odpowiednio mocno wsuń tacę papieru ponownie do urządzenia.

**b** Podłącz ponownie przewód zasilający.

#### **INFORMACJA**

Nie włączaj urządzenia, jeśli rolki nie są całkowicie suche. Włączenie urządzenia przed wyschnięciem rolek może spowodować problemy z podawaniem papieru.

## <span id="page-39-0"></span>**Czyszczenie rolek pobierania papieru**

- a Odłącz urządzenie od gniazda elektrycznego.
- b Wyciągnij całkowicie tacę papieru z urządzenia.

#### **INFORMACJA**

Jeśli w urządzeniu pozostało kilka arkuszy papieru, a urządzenie zaczęło podawać je jednocześnie, wytrzyj płytkę (1) miękką niestrzępiącą się szmatką zwilżoną wodą.

Następnie usuń wilgoć, wycierając płytkę *suchą*, miękką i niestrzępiącą się szmatką.

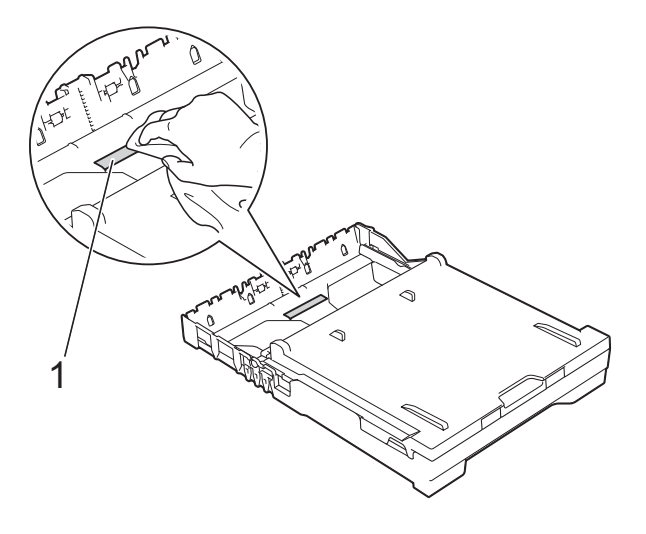

Otwórz pokrywę do usuwania zakleszczonego papieru (1) z tyłu urządzenia.

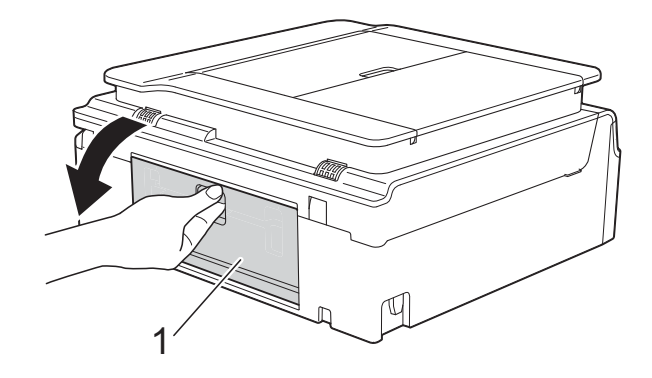

Wyczyść rolki pobierania papieru (1) miękką niestrzępiącą się szmatką zwilżoną wodą. Powoli obracaj rolki, aby wyczyścić je na całej powierzchni.

<span id="page-40-1"></span>Następnie usuń wilgoć, wycierając rolki *suchą*, miękką i niestrzępiącą się szmatką.

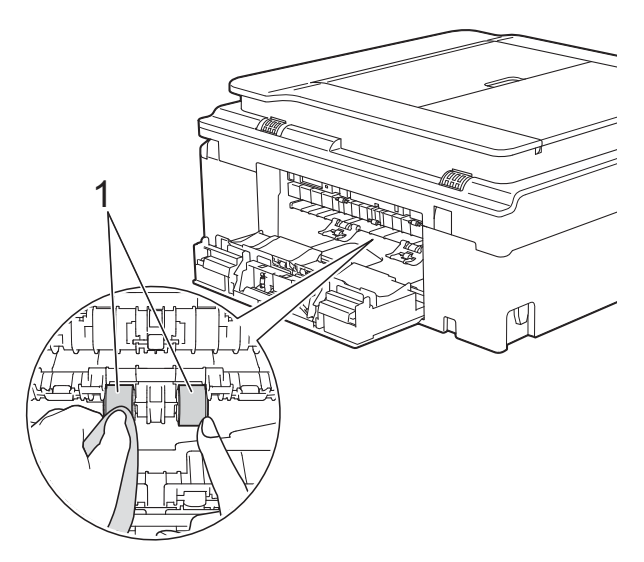

6 Zamknij pokrywę do usuwania zakleszczonego papieru. Upewnij się, że pokrywa została całkowicie zamknięta. (model DCP)

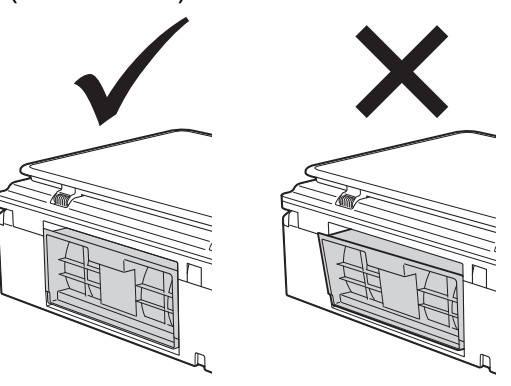

- 6 Odpowiednio mocno wsuń tacę papieru ponownie do urządzenia.
	- Podłącz ponownie przewód zasilający.

## <span id="page-40-2"></span><span id="page-40-0"></span>**Sprawdzanie poziomu atramentu**

Pomimo, że na wyświetlaczu LCD jest widoczna ikona poziomu atramentu, można wyświetlić powiększony wykres przedstawiający ilość atramentu pozostającego w każdym z wkładów, naciskając przycisk **Menu**.

- a Naciśnij przycisk **Menu**.
- b Naciśnij przycisk **a** lub **b**, aby wybra<sup>ć</sup> pozycję Atrament. Naciśnij przycisk **OK**.
- **3** Naciśnij przycisk **▲** lub ▼, aby wybrać pozycję Poziom atram. Naciśnij przycisk **OK**. Wyświetlacz LCD wskaże poziom

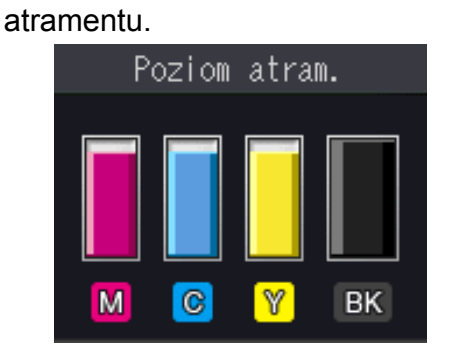

#### **INFORMACJA**

Gdy żywotność wkładu atramentowego zacznie dobiegać końca lub gdy wystąpi z nim problem, zostanie wyświetlona jedna z poniższych ikon.

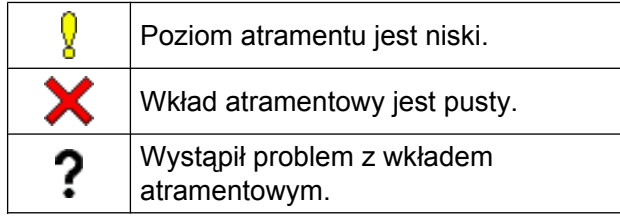

d Naciśnij przycisk **Stop/Zakończ (Stop/ Exit)**.

#### **INFORMACJA**

Poziom atramentu można sprawdzić za pomocą komputera.

(>> Podręczniki oprogramowania i obsługi dla sieci).

# <span id="page-41-2"></span><span id="page-41-1"></span><span id="page-41-0"></span>**Pakowanie i transport urządzenia**

Transportując urządzenie, użyj materiałów opakowaniowych dostarczonych wraz z urządzeniem. Aby prawidłowo spakować urządzenie, postępuj zgodnie z poniższymi instrukcjami. Uszkodzenia urządzenia powstałe podczas transportu mogą nie być objęte gwarancją.

Urządzenie powinno być odpowiednio ubezpieczone u przewoźnika.

#### **WAŻNE**

Ważne jest, aby po zakończeniu zadania drukowania umożliwić urządzeniu "zaparkowanie" głowicy drukującej. Przed odłączeniem urządzenia od zasilania posłuchaj uważnie, czy ustały wszystkie mechaniczne odgłosy. Niedopuszczenie do zakończenia tego procesu parkowania może spowodować problemy z drukowaniem lub uszkodzenie głowicy.

- a Odłącz urządzenie od gniazda elektrycznego.
- **Włóż obie ręce pod plastikowe zakładki** po obu stronach urządzenia i podnieś pokrywę skanera do położenia otwartego. Następnie odłącz urządzenie od ściennego gniazda telefonicznego i wyjmij przewód linii telefonicznej z urządzenia.
- **3** Odłącz przewód interfejsu od urządzenia, jeśli jest podłączony.

Podnieś pokrywę skanera (1), aby zwolnić blokadę. Lekko naciśnij podporę pokrywy skanera (2) i zamknij pokrywę skanera (3) obiema rękami.

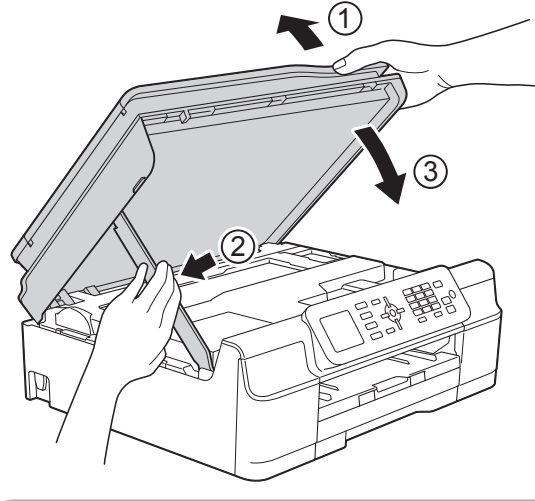

# **UWAGA**

Zachowaj ostrożność, aby podczas zamykania pokrywy skanera nie przyciąć palców.

- 5 Otwórz pokrywę wkładów atramentowych.
- 6 Wyjmij wszystkie cztery wkłady atramentowe. Naciśnij dźwignię zwolnienia blokady atramentu nad każdym wkładem, aby go zwolnić. (>> Podstawowy Podręcznik Użytkownika: *Wymiana wkładów atramentowych*).

7 Zainstaluj pomarańczowy element ochronny, a następnie zamknij pokrywę wkładów atramentowych.

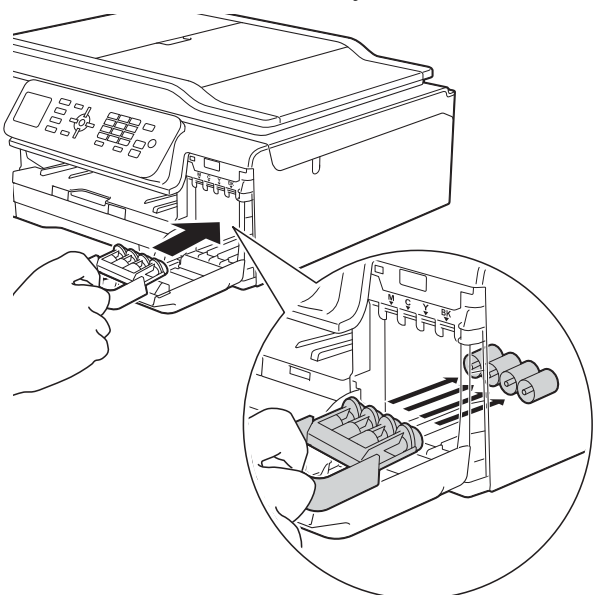

## **WAŻNE**

**•** Upewnij się, że plastikowe zakładki po lewej stronie pomarańczowego elementu ochronnego (1) zostały prawidłowo zablokowane w odpowiednim miejscu (2).

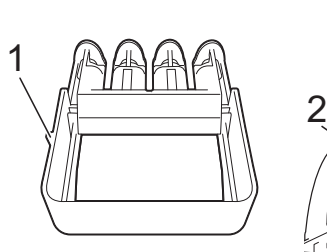

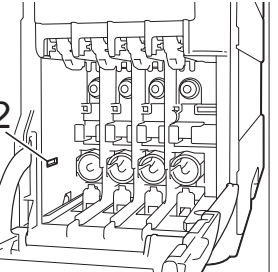

**•** Jeśli nie można znaleźć pomarańczowego elementu ochronnego, transportuj urządzenie bez niego. W zastępstwie elementu ochronnego przed transportem NIE INSTALUJ wkładów atramentowych.

8 Włóż urządzenie do torby.

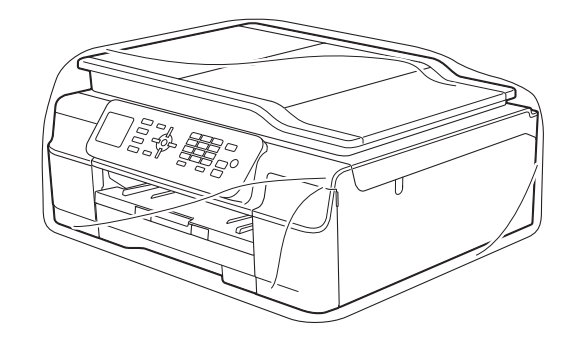

9 Włóż urządzenie i wydrukowane materiały do oryginalnego opakowania, pakując je za pomocą oryginalnych materiałów opakowaniowych w sposób przedstawiony na ilustracji. Nie należy pakować zużytych wkładów atramentowych do kartonu.

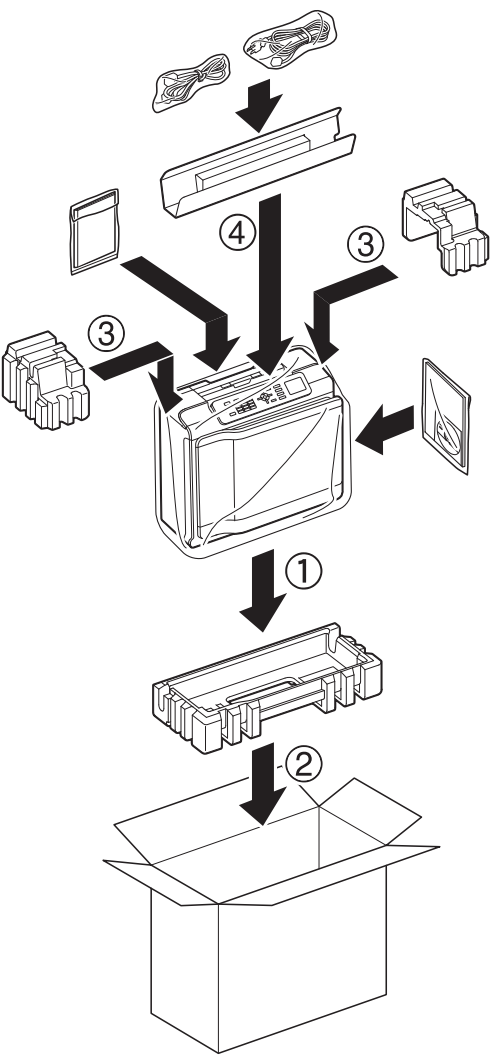

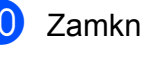

10 Zamknij pudło i oklej taśmą.

<span id="page-43-0"></span>**B <sup>S</sup>łownik**

To jest pełne zestawienie funkcji i terminów, które się pojawiają się w instrukcjach obsługi Brother. Dostępność tych funkcji zależy od modelu jaki zakupiłeś.

#### **ADF (automatyczny podajnik dokumentów)**

Na podajniku ADF można umieścić dokument i skanować automatycznie jego kolejne strony.

#### **Automatyczna redukcja**

Zmniejsza wielkość przychodzących faksów.

#### **Automatyczna transmisja faksu**

Wysyłanie faksu bez podnoszenia słuchawki telefonu zewnętrznego.

#### **Automatyczne wybieranie ponowne**

Funkcia umożliwiająca urządzeniu ponowne wybieranie ostatniego numeru faksu po pięciu minutach od momentu, w którym faks nie został wysłany, gdyż linia była zajęta.

#### **Błąd komunikacji (Błąd łącza)**

Błąd występujący podczas wysyłania lub odbierania faksu spowodowany zwykle zakłóceniem na linii lub elektrycznością statyczną.

#### **Czas dzwonka F/T**

Czas, przez jaki urządzenie Brother generuje dzwonki (jeśli tryb odbierania to faks/telefon), informując o oczekującym połączeniu głosowym.

#### **Dziennik faksów**

Przedstawia informacje o ostatnich 200 przychodzących oraz wychodzących faksach. TX oznacza transmisję. RX oznacza odbiór.

#### **ECM (Tryb korekcji błędów)**

Wykrywa błedy podczas transmisii faksu i wysyła ponownie strony, w czasie wysyłania których pojawił się błąd.

#### **Faks/Tel**

Umożliwia odbieranie faksów i połączeń telefonicznych. Nie należy korzystać z tego trybu, jeśli używany jest telefon z automatem zgłoszeniowym (TAD).

#### **Gęstość**

Zmiana gęstości powoduje rozjaśnienie lub przyciemnienie całego obrazu.

#### **Głośność dzwonienia**

Ustawienie głośności dzwonka urządzenia.

#### **Głośność sygnalizatora**

Ustawienie głośności sygnalizatora włączanego po naciśnięciu przycisku lub w przypadku popełnienia błędu.

#### **Grupa kompatybilności**

Zdolność jednego urządzenia faksującego do komunikacji z innym. Kompatybilność jest zapewniona pomiędzy grupami ITU-T.

#### **Identyfikator stacji**

Zapisana informacia pojawiająca się na początku faksowanych stron. Zawiera nazwę nadawcy i numer faksu.

#### **Impuls**

Forma wybierania impulsowego na linii telefonicznej.

#### **Innobella™**

Innobella™ to gama materiałów eksploatacyjnych oferowanych przez firmę Brother. Aby uzyskać najlepszą jakość, firma Brother poleca atrament i papier Innobella™.

#### **Jasność**

Zmiana jasności powoduje przyciemnienie lub rozjaśnienie całego obrazu.

#### **Kod zdalnej aktywacji**

Naciśnij ten kod (**l 5 1**) w przypadku odpowiadania na połączenie faksowe w telefonie wewnętrznym lub zewnętrznym.

#### **Kod zdalnej dezaktywacji (tylko dla trybu Faks/Tel)**

Kiedy urządzenie odpowiada na połączenie głosowe, emituje pseudo-/ podwójne dzwonki. Można odebrać je za pomocą telefonu wewnętrznego, naciskając ten kod (**# 5 1**).

#### **Kontrast**

Ustawienie poprawiające ciemne lub jasne dokumenty poprzez rozjaśnianie faksów lub kopii ciemnych dokumentów i przyciemnianie faksów lub kopii jasnych dokumentów.

#### **Książka adresowa**

Lista nazw i numerów wybierania szybkiego, które zostały zapisane w celu łatwego wybierania.

#### **LCD (Liquid Crystal Display (wyświetlacz ciekłokrystaliczny))**

Podczas programowania na ekranie są przedstawiane komunikaty interaktywne oraz data i czas, gdy urządzenie działa w trybie bezczynności.

#### **Liczba dzwonków**

Liczba dzwonków przed zainicjowaniem przez urządzenie odpowiedzi w trybach Tylko fx i Fax/tel.

#### **Metoda kodowania**

Metoda kodowania informacji zawartych w dokumencie. Wszystkie urządzenia faksujące muszą korzystać z minimalnego standardu kompresji danych metodą Modified Huffman (MH). W urządzeniu mogą być wykorzystywane bardziej zaawansowane metody kompresji: Modified Read (MR), Modified Modified Read (MMR) oraz JPEG, jeśli urządzenie odbierające również obsługuje tę funkcję.

#### **Numer grupy**

Połączenie numerów wybierania szybkiego, które są zapisane w lokalizacji wybierania szybkiego dla rozsyłania.

#### **OCR (optical character recognition – optyczne rozpoznawanie znaków)**

Aplikacja Nuance™ PaperPort™ 12SE lub Presto! PageManager umożliwia zmianę obrazu tekstu na tekst, który można edytować.

#### **Odbieranie do pamięci**

Odbiera faksy do pamięci urządzenia, gdy w urządzeniu zabraknie papieru.

#### **Okres sprawozdawczy**

Zaprogramowany okres pomiędzy automatycznym wydrukiem dzienników faksów. Raport dziennika faksów można wydrukować na żądanie bez zakłócania cyklu.

#### **Pauza**

Umożliwia umieszczenie 3,5-sekundowego opóźnienia w sekwencji wybierania podczas wybierania przy użyciu klawiatury lub podczas zapisywania numerów wybierania szybkiego. Aby uzyskać dłuższe przerwy, naciśnij odpowiednią liczbę razy przycisk **Powtórz wybieranie/Pauza** na panelu sterowania.

#### **Podwójny dostęp**

Urządzenie może skanować wychodzące faksy lub zaplanowane zadania do pamięci w tym samym czasie, gdy wysyła faks z pamięci, odbiera lub drukuje przychodzący faks.

#### **Poprawa kolorów**

Dostosowuje kolor w obrazie w celu osiągnięcia lepszej jakości drukowania przez poprawienie ostrości, balansu bieli i gęstości koloru.

#### **Raport WLAN**

Wydrukowany raport zawierający wyniki połączenia WLAN.

#### **Raport wysyłania (Raport weryfikacji transmisji)**

Wykaz wszystkich transmisji faksów, ich dat, godzin i numerów.

#### **Ręczne faksowanie**

Po podniesieniu słuchawki telefonu zewnętrznego można usłyszeć odpowiedź odbierającego urządzenia faksowego przed naciśnięciem przycisku **Start Mono** lub **Start Kolor** w celu rozpoczęcia wysyłania.

#### **Rozdzielczość**

Liczba pionowych i poziomych linii na cal. (Patrz Rozdzielczość standardowa, Rozdzielczość wysoka, Rozdzielczość bardzo wysoka oraz Rozdzielczość fotograficzna).

#### **Rozdzielczość bardzo wysoka (tylko mono)**

203 × 392 dpi. Najlepsza dla bardzo małego druku i szkiców.

#### **Rozdzielczość fotografii (tylko mono)**

Ustawienie rozdzielczości wykorzystujące różne odcienie szarości w celu najlepszego przedstawienia fotografii.

#### **Rozdzielczość standardowa**

203 × 98 dpi (mono). 203 × 196 dpi (kolor). Używana w przypadku tekstu o normalnej wielkości w celu zapewnienia najszybszej transmisji.

#### **Rozsyłanie**

Możliwość wysyłania tego samego faksu do więcej niż jednej lokalizacji.

#### **Skala szarości**

Odcienie szarości dostępne podczas kopiowania, skanowania oraz faksowania fotografii.

#### **Skanowanie**

Proces wysyłania elektronicznego obrazu papierowego dokumentu do komputera.

#### **Szukanie**

Numeryczne lub alfabetyczne elektroniczne zestawienie zapisanych numerów wybierania szybkiego i grup.

#### **Tabele ustawień**

Szybkie instrukcje przedstawiające wszystkie ustawienia i opcje dostępne do ustawienia w urządzeniu.

#### **TAD (Automat zgłoszeniowy)**

Do urządzenia można podłączyć zewnętrzny telefoniczny automat zgłoszeniowy (TAD).

#### **Telefon wewnętrzny**

Telefon używający tej samej linii, co faks, ale podłączony do oddzielnego gniazda ściennego.

#### **Telefon zewnętrzny**

TAD (automat zgłoszeniowy) lub telefon, który jest podłączony do urządzenia.

#### **Ton**

Forma wybierania numeru w linii telefonicznej używana w telefonach z wybieraniem tonowym.

#### **Tony CNG**

Tony specjalne wysyłane przez urządzenia faksujące podczas automatycznej transmisji powiadamiające urządzenie odbierające, że dzwoni urządzenie faksujące.

#### **Tony faksu**

Sygnały nadawane przez wysyłające i odbierające urządzenia faksowe podczas przekazywania informacji.

#### **Transmisja**

Proces wysyłania faksu za pomocą linii telefonicznej z urządzenia do urządzenia odbierającego.

#### **Transmisja w czasie rzeczywistym**

Jeśli pamięć jest zapełniona, można wysyłać faksy w czasie rzeczywistym.

#### **Tryb Menu**

Tryb programowania do zmiany ustawień urządzenia.

Słownik

#### **Tryb zagraniczny**

Wprowadza tymczasowe zmiany do tonów faksu w celu zniwelowania zakłóceń na międzynarodowych liniach telefonicznych.

#### **Ustawienia tymczasowe**

Można wybrać określone opcje dla każdej transmisji faksu i kopii bez zmiany ustawień domyślnych.

#### **Ustawienia użytkownika**

Wydrukowany raport zawierający bieżące ustawienia urządzenia.

#### **Wybieranie szybkie**

Możliwość ustawienia nazw i numerów w celu łatwego wybierania.

#### **Wykrywanie faksu**

Umożliwia urządzeniu odpowiedź na tony CNG, jeśli odbieranie faksu zostanie przerwane przez podniesienie słuchawki.

#### **Wysoka rozdzielczość**

Rozdzielczość wynosi 203 × 196 dpi. Jest używana do małych wydruków i do wykresów.

#### **Zadania oczekujące**

Pozwala sprawdzić, które zadania oczekują w pamięci oraz pojedynczo anulować zadania.

**B**

<span id="page-47-0"></span>**C Indeks**

# **A**

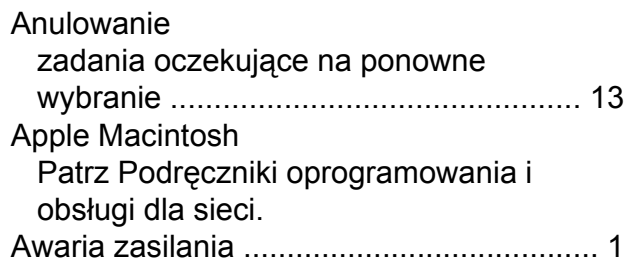

# **B**

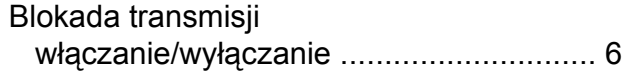

# **C**

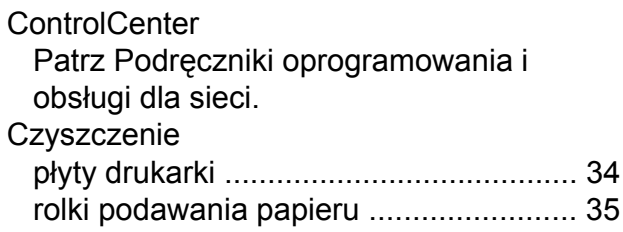

# **D**

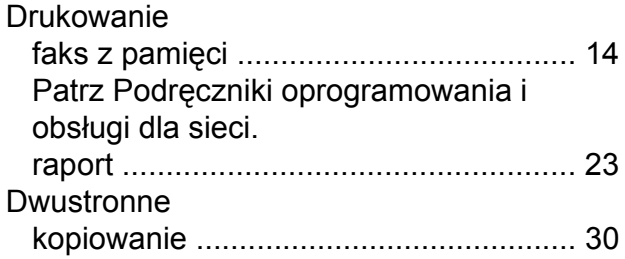

# **F**

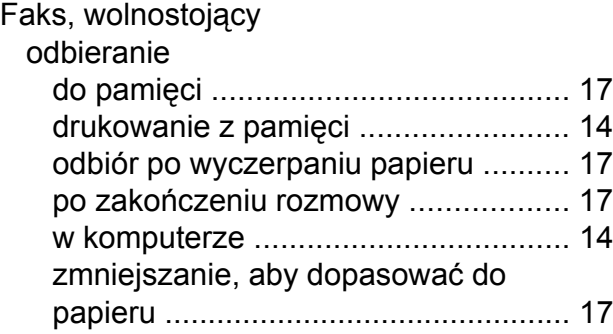

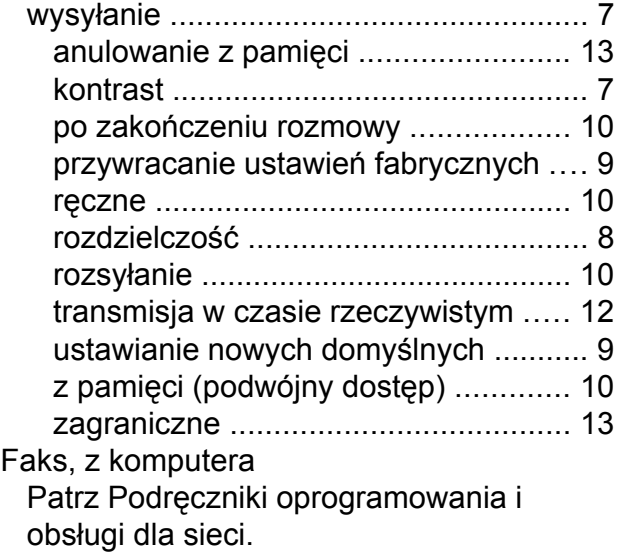

# **G**

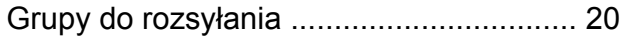

# **K**

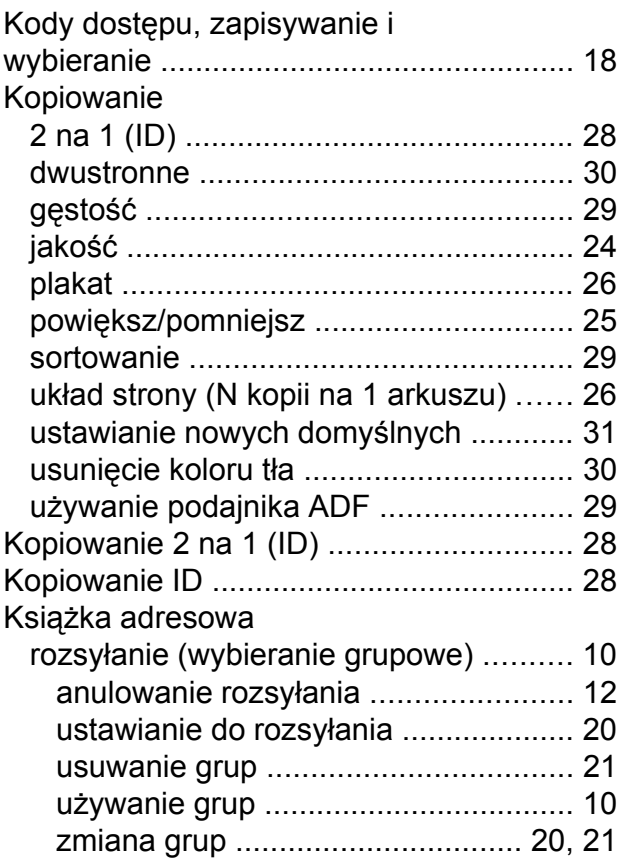

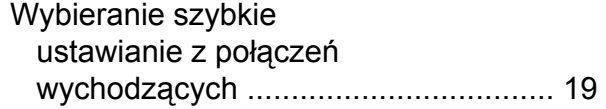

### **L**

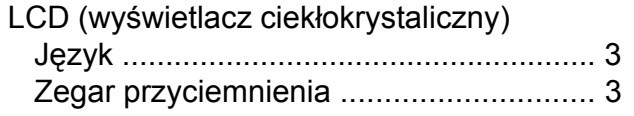

## **M**

Macintosh Patrz Podręczniki oprogramowania i obsługi dla sieci.

# **N**

Nuance™ PaperPort™ 12SE Patrz Podręczniki oprogramowania i obsługi dla sieci. Patrz również Pomoc w aplikacji PaperPort™ 12SE.

## **P**

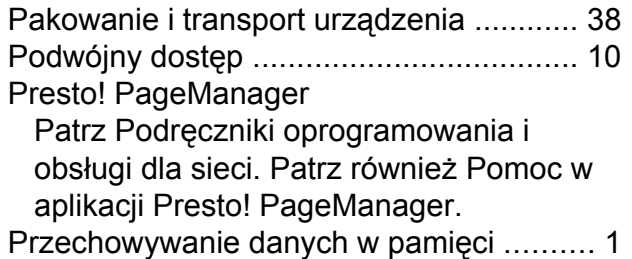

# **R**

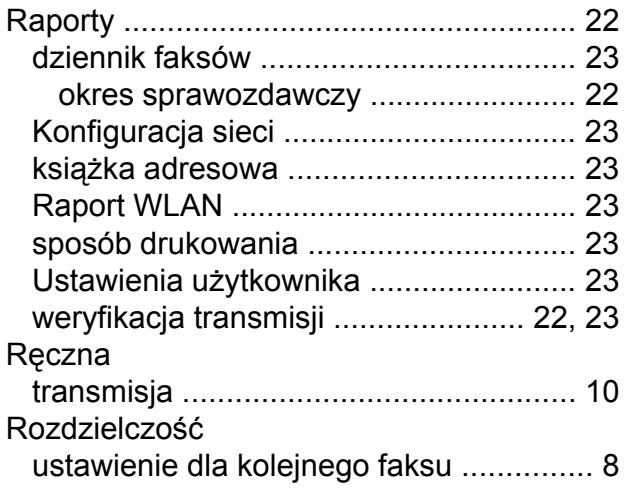

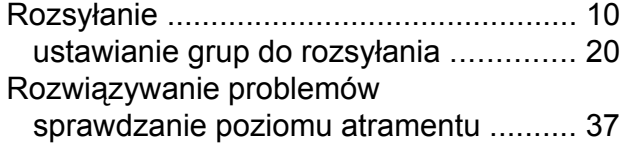

## **S**

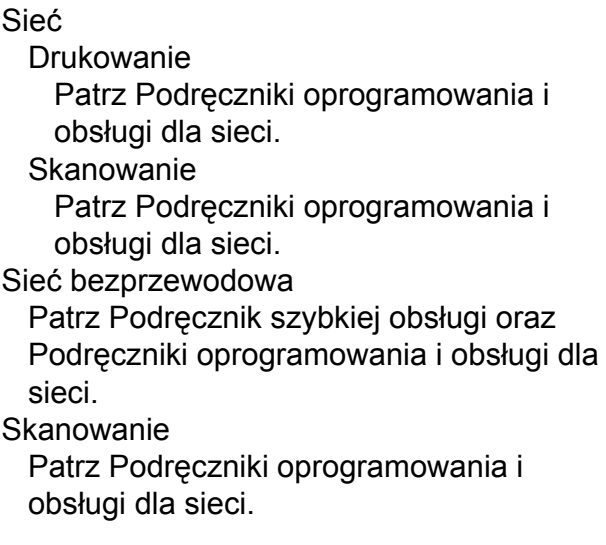

## **T**

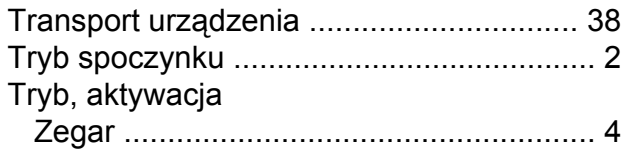

## **W**

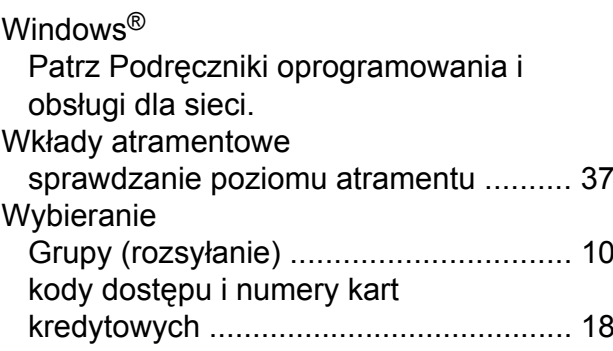

# **Z**

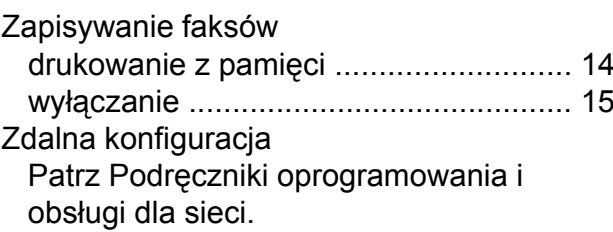

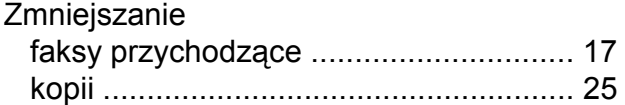

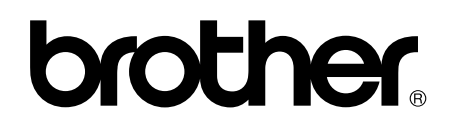

## **Odwiedź naszą witrynę internetową <http://www.brother.com/>**

Te urządzenia są dopuszczone do użycia tylko w kraju, w którym zostały zakupione. Lokalne filie firmy Brother lub ich przedstawiciele obsługują tylko urządzenia zakupione w ich krajach.

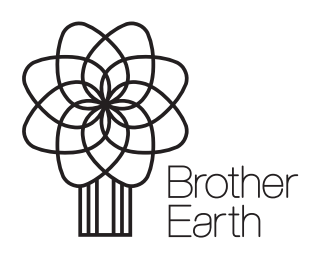

[www.brotherearth.com](http://www.brotherearth.com)